# **H5** V4.2

# **STARTUP GUIDE**

BAŞLANGIÇ REHBERİ GUÍA DE INICIO GUIDE DE DÉMARRAGE GUIDA ALL'AVVIO STARTUP-LEITFADEN

دليل سريع

ಕಂ

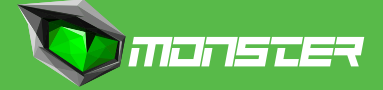

# **Supplied Startup Guide**

Welcome to the Monster Notebook Family. Below is the startup guide we have prepared for uour new Huma.

#### **• Startup Guide**

Please read this guide first. You can find basic information, including connecting accessories to your Huma, setting up Windows, and connecting your Huma to the Internet.

#### **• Safety Guide/Recovery and Troubleshooting Guide**

Please be sure to read this guide. You can find information that helps you use your Huma safely, including troubleshooting FAQs as well as instructions on recovering your Huma and creating recovery media.

#### **Notes**

**•** Features and apps mentioned in these startup guide may not be available or preinstalled, depending on the model of your Huma.

• With the latest Windows updates applied to your Huma, the operation procedures described in the startup guide may vary from the actual ones.

**•** The visual contents, such as illustrations, photos, and screenshots, used in the manual may look different from what you actually see on your Huma.

# **Monster Notebook Support Website**

You can find the latest Huma support information. When you need any help for using your Huma, visit our website first.

https://www.monsternotebook.com.tr/monster-cozum-merkezi/

# **European Union Regulatory Notices**

#### **Declaration of Conformity**

Product bearing the CE marking comply with one or more of the following EU directives as may be applicable.

- EMC Directive 2014/30/EU
- Low Voltage Directive 2014/35/EU
- Radio Equipment Directive 2014/53/EU
- RoHS Directive 2011/65/EU
- Eco Design Directive 2009/125/EC
- Commission Regulation ErP 617/2013/EU

#### **Products with Radio Functionality (EMF)**

This product incorporates a radio transmitting and receiving device. For computers and notebook computers in normal use, a separation distance of 20 cm ensures that radio frequency exposure levels comply with EU requirements. Products designed to be operated at closer proximities, such as tablet computers, complu with applicable EU requirements in tupical operating positions. Products can be operated without maintaining a separation distance unless otherwise indicated in instructions specific to the product.

# **1. CONTENTS OF THE BOX**

- **• AC adapter**
- **• Startup Guide**
- **• Warranty Book**
- **• Safety Guide/Recovery and Troubleshooting Guide**
- **• USB drive containing the drivers**

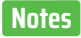

• Keep the shipping box of your Huma until you make sure that you have all the supplied items. If you notice a missing or damaged product, before discarding the box contact our support specialists via our website.

**•** The supplied accessories were tested and found functional solely with your Huma.

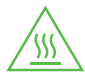

#### **CAUTION Hot surface**

To avoid burn, do not use the computer on your lap for a long time.

# **2. LOCATING PARTS AND CONTROLS**

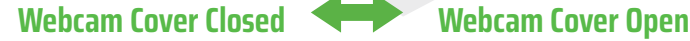

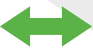

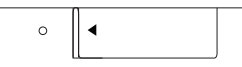

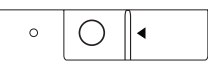

# **Frontal View**

- **1.** Dual microphones
- **2.** Camera LED Indicator
- **3.** Camera
- **4.** Camera cover
- **5.** Touch Pad
- **6.** Fingerprint Scanner
- **7.** Left/Right button
- **8.** LCD screen
- **9.** Stereo speakers
- **10.** Power button
- **11.** Keyboard

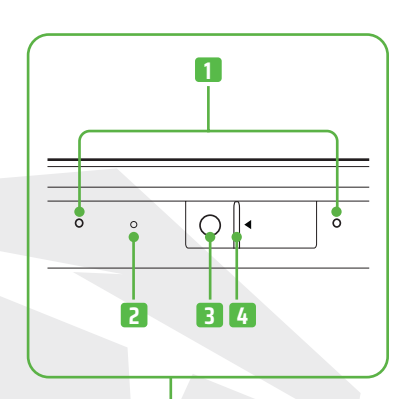

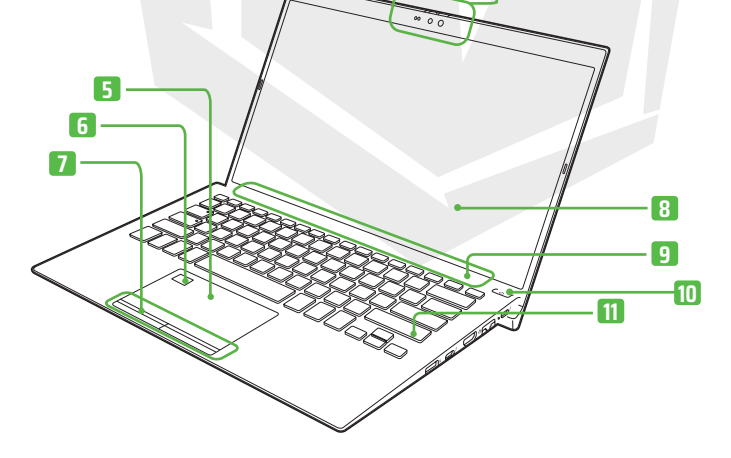

# **Right Side View**

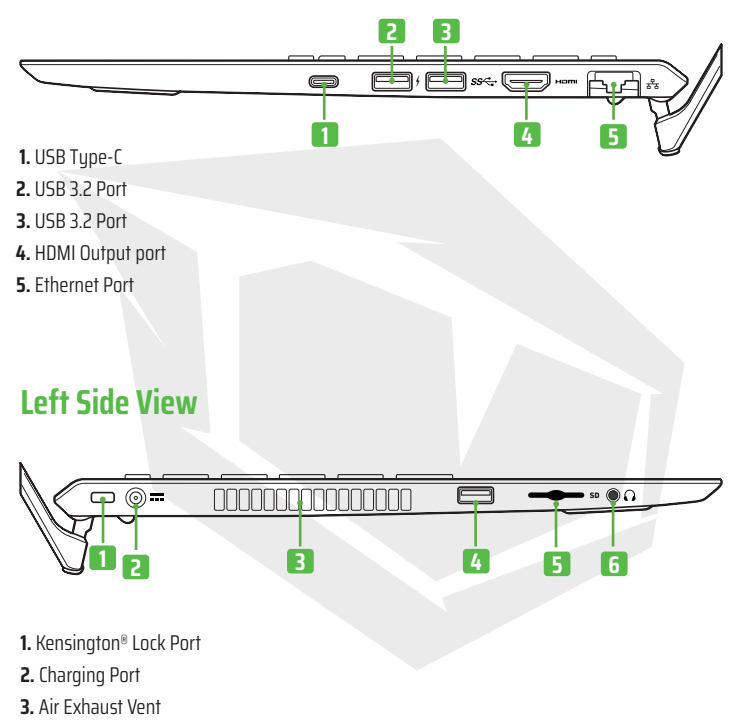

- **4.** USB 2.0 port
- **5.** SD Slot
- **6.** Headphone Jack

# **3. SETTING UP**

#### **1. Connect to a Power Outlet**

Plug the AC adapter to the AC charging port on the Huma and connect the AC adapter and a power outlet with the supplied power cord.

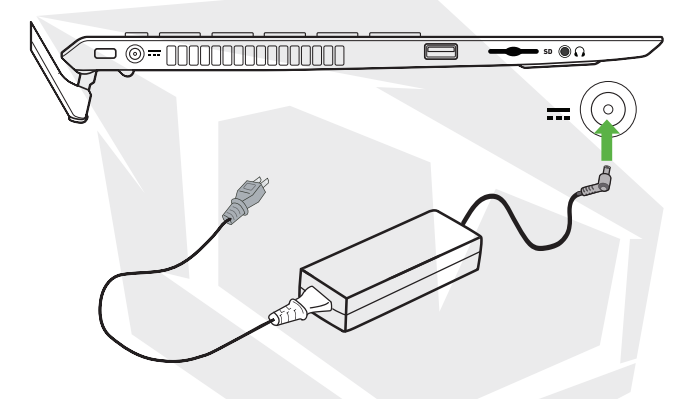

**•** Even when you do not intend to use your Huma for an extended period of time, connect it to a power outlet at least every three months and charge the battery to around 50% of capacity. If the computer is kept unplugged from a power outlet for an extended period of time, the battery voltage will drop due to self-discharge to trigger the safety function and the battery may become unavailable for use. The time period before the safety function is triggered varies depending on the ambient temperature.

#### **2. Turn On Your Huma**

Lift the LCD screen lid and press the  $\left( \cdot \right)$  power button on the computer.

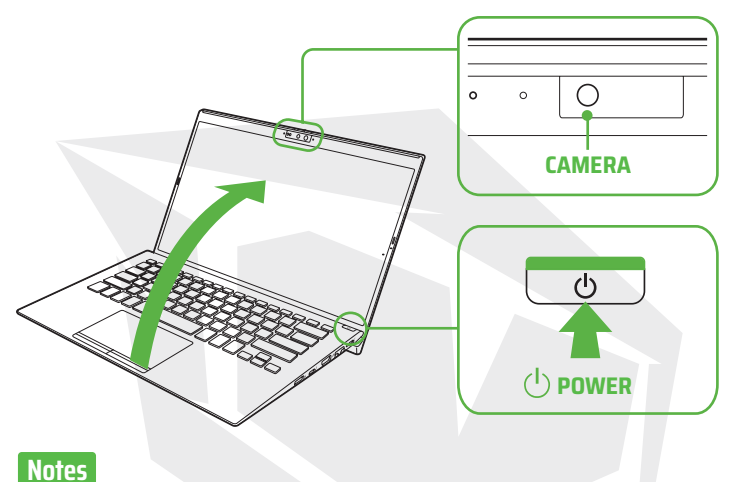

**•** When lifting the LCD screen lid, do not grasp the area around the camera as it will cause malfunctions.

**•** Do not turn off your Huma before the Windows Setup window appears.

#### **3. Set Up Windows (Initial Setup)**

Follow the instructions displayed on the Windows Setup window to make initial settings.

## **Note**

Please refer to Windows Help or Microsoft's website for more details.

# **TIPS**

#### **Connect to the Internet**

With your Huma, you can connect to the Internet either via a Wi-Fi {wireless LAN) or wired LAN network. Before connecting to the Internet, you need to select a connection service, make a contract with an Internet service provider accordingly, and make the Internet connection settings on the computer. For detailed information on the Internet connection settings and required network devices, refer to the manual from your service provider and the manual that came with your device. Establishing a successful connection to the Internet completes Windows license authentication.

#### **Connecting via a Wi-Fi network**

- **1.** Select (start), (Settings), **Network & Internet**, and **Wi-Fi**, and then set **Wi-Fi** to **On.**
- **2.** Select **Show available networks.**
- **3.** Select the desired Wi-Fi access point, and then select **Connect.**

#### **Connecting via a Wired LAN network**

**1.** Plug one end of a LAN cable {not supplied) to the  $\overline{d_0}$ . Ethernet port on your Huma and the other to your modem/router.

#### **Running Windows Update**

**1.** Select  $\blacksquare$  (start),  $\heartsuit$  (Settings), and Windows Update, and then follow the on-screen instructions to update the Windows.

#### **Updating Huma's Software**

The USB drive included in the box contains all the drivers you need. However, please visit **https://www.monsternotebook.com.tr/suruculer/**  for the latest versions of the drivers.

#### **Creating your own recovery media**

Your Huma does not come with any recovery media

Be sure to create your own recovery media with a USB flash drive before you first use the computer following your purchase. For more information,

refer to the **Safety Guide/ Recovery and Troubleshooting Guide**.

## **Note**

Always be sure to use the AC adapter to connect your Huma to a power outlet before doing a recovery.

#### **Turning off or placing your Huma into Sleep mode**

Upon completion of the Windows setup, select  $\blacksquare$  (start),  $\bigcirc$  (Power). and then **Shut down** or **Sleep.** 

# **4. USING THE FINGERPRINT SENSOR**

You can use the fingerprint sensor to access the **Windows Hello** functions. The **Windows Hello** functions include signing in with fingerprint authentication instead of password, to the Windows user account for which you have enrolled your fingerprint. For more information about the functions and setup of **Windows Hello**, refer to the **Windows Hello help.** 

**Enrolling your fingerprint** Follow these steps to set up **Windows Hello** and enroll your fingerprint.

**1.** Select **Canadian (Settings)**, and Accounts.

**2.** Select Sign-in options and set your password. If you have already set your password, proceed to step 3.

**3.** Follow the on-screen instructions for each fingerprint authentication to enroll your fingerprint. If you have not set a PIN, set it at the end of the procedure.

#### **Notes**

**•** The fingerprint authentication technology does not assure complete verification of personal identity, nor do they quarantee absolute protection of your data and hardware. Monster Notebook assumes no liabilities arising out of your use of or inability to use the fingerprint sensor.

• The fingerprint recognition rate varies depending on your use of the fingerprint sensor. They are not consistent among individuals as well.

**•** Keep the fingerprint sensor clean to prevent failures or malfunctions.

**•** Please be aware that your enrolled data for fingerprint authentication and face recognition may be erased in the course of repair work to your Huma.

• When you enroll fingerprints, be sure to enroll more than one finger, in case of injuries.

• Depending on the state of your fingerprint or your use of the fingerprint sensor, enrollment or authentication of the fingerprint may fail. When fingerprint authentication fails, tru the following:

- **-** Use another finger.
- Clean the finger.

**-** Delete the fingerprint already enrolled, and then enroll it once again.

**-** During a dry season, such as winter, be sure to touch a metal object to discharge static electricity from your body before scanning your fingerprint. Static electricity may cause malfunctions of the fingerprint sensor.

# HUME **H5** V4.2

# **STARTUP-LEITFADEN**

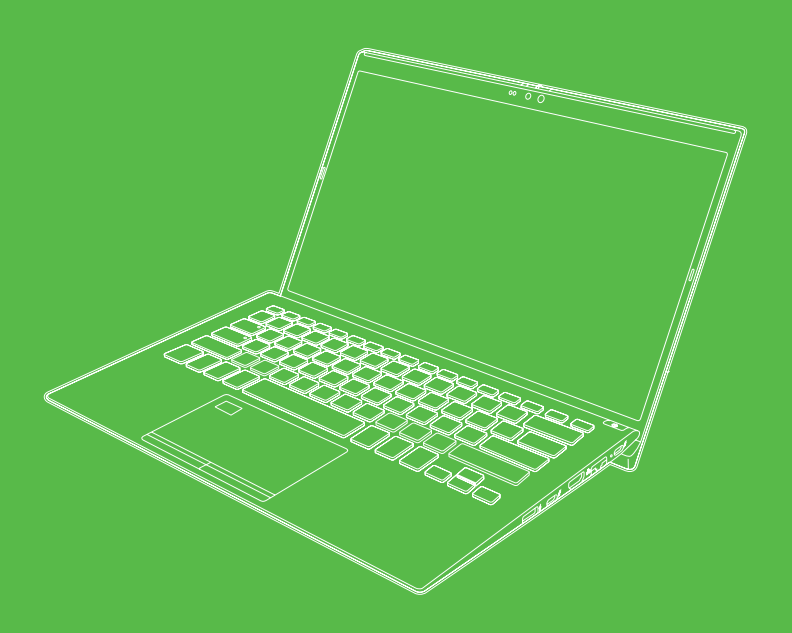

# **Startup-Leitfaden**

Willkommen bei der Familie der Monster Notebooks. Nachfolgend finden Sie die Bedienungsanleitung, die wir für Ihren neuen Huma erstellt haben.

#### **• Startup-Leitfaden**

Bitte lesen Sie zuerst dieses Startup-Leitfaden. Hier finden Sie grundlegende Informationen wie das Anschließen von Zubehör an Ihr Huma, das Installieren von Windows und das Verbinden Ihres Huma mit dem Internet.

#### **• Sicherheitsleitfaden/Recovery- und Fehlerbehebungsleitfaden**

Bitte lesen Sie unbedingt dieses Startup-Leitfaden. Hier finden Sie Informationen, die Ihnen helfen, Ihr Huma sicher zu nutzen, einschließlich FAQs zur Fehlerbehebung sowie Anleitungen zur Wiederherstellung Ihrer Huma und zur Erstellung von Wiederherstellungsmedien.

#### **Hinweise**

**•** Die in dieser Startup-Leitfaden erwähnten Funktionen und Anwendungen sind je nach Ihrem Huma-Modell möglicherweise nicht verfügbar oder vorinstalliert.

**•** Wenn Sie die neuesten Windows-Updates auf Ihrem Huma installieren, können die im Startup-Leitfaden beschriebenen Bedienungsabläufe von den tatsächlichen abweichen.

**•** Die visuellen Inhalte, wie z.B. Abbildungen, Fotos und Screenshots, können sich von dem unterscheiden, was Sie tatsächlich auf Ihrer Huma sehen.

# **Monster-Notebook-Support-Website**

Hier finden Sie die neuesten Informationen zum Huma-Support. Wenn Sie Hilfe bei der Benutzung Ihres Huma benötigen, besuchen Sie zuerst unsere Website.

https://www.monsternotebook.com.tr/monster-cozum-merkezi/

# **Zulassungshinweis für die Europäische Union**

#### **Konformitätserklärung**

Produkte mit der CE-Aufschrift sind ordnungsmäßig im Einklang mit einer oder mehreren der nachfolgenden EU-Richtlinien.

- Richtlinie für Elektromagnetische Verträglichkeit 2014/30/AB
- Niederspannungsrichtlinie 2014/35/AB
- Richtlinie für Funkanlagen 2014/53/AB
- RoHS-Richtlinie 2011/65/AB
- Eco-Design-Richtlinie 2009/125/AB
- Verordnung der Kommission ErP-Richtlinie 617/2013/AB

#### **Produkte mit Funk-Funktionalität (EMF)**

Dieses Produkt enthält ein Funkgerät zum Senden und Empfangen von Funksignalen. Bei Computern und Laptops im normalen Gebrauch stellt der Trennungsabstand von 20 cm sicher, dass die Hochfrequenz-Expositionswerte den EU-Richtlinien entsprechen. Produkte wie z.B. Tablet-Computer, die für den Einsatz auf kürzere Distanzen ausgelegt sind, erfüllen die geltenden EU-Richtlinien an typischen Einsatzorten. Sofern in produktspezifischen Anweisungen nicht anders angegeben, können Produkte ohne Einhaltung des Trennungsabstands betrieben werden.

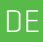

# **1. VERPACKUNGSINHALT**

- **• AC-Adapter**
- **• Startup-Leitfaden**
- **• Garantiebuch**
- **• Sicherheitsleitfaden/Recovery- und Fehlerbehebungsleitfaden**
- **• USB-Stick mit Treibern**

#### **Hinweis**

**•** Bewahren Sie Ihren Huma-Versandkarton auf, bis Sie sich vergewissert haben, dass Sie alle mitgelieferten Teile erhalten haben. Falls Sie ein fehlendes oder beschädigtes Produkt vorfinden, wenden Sie sich über die Website an unsere Support-Spezialisten, bevor Sie die Verpackung entsorgen.

**•** Das mitgelieferte Zubehör wurde ausschließlich mit Ihrem Huma getestet und für funktionsfähig befunden.

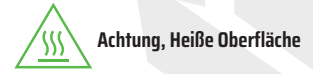

# **2. PRODUKTÜBERSICHT**

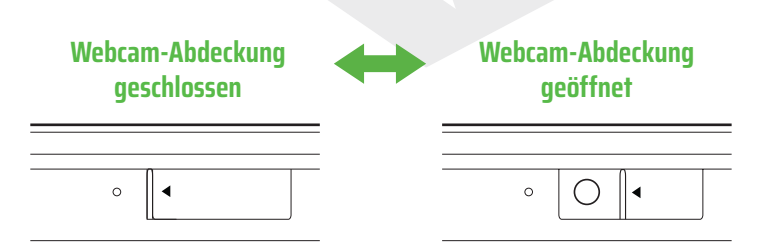

# **Vorderansicht**

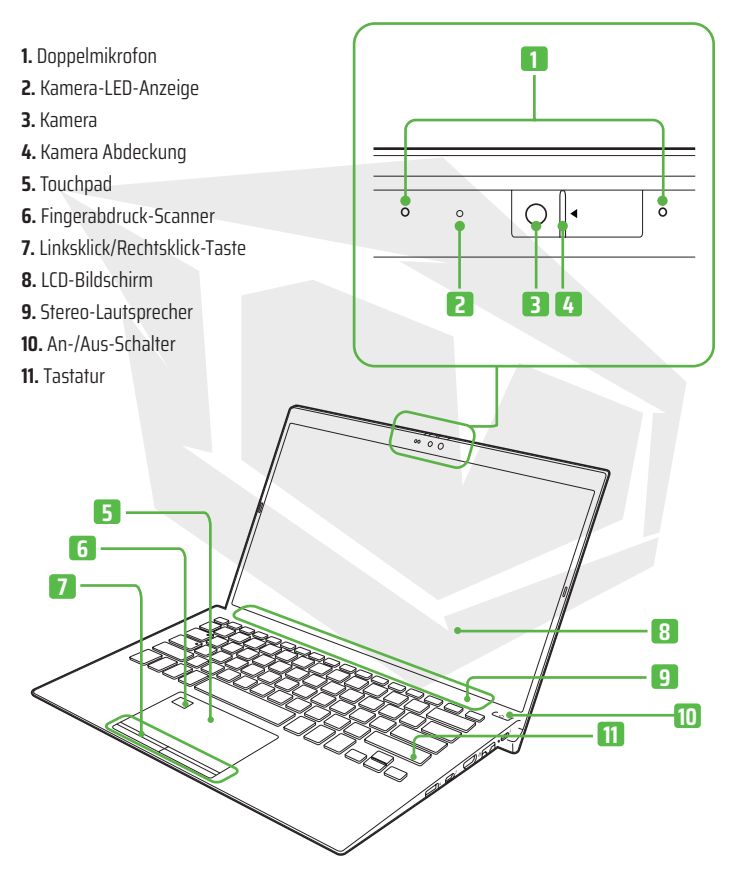

# **Rechte Seitenansicht**

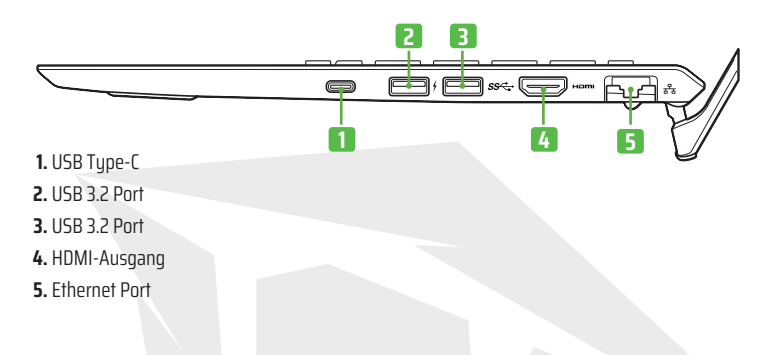

# **Linke Seitenansicht**

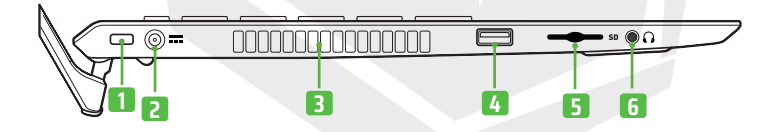

- **1.** Kensington® Lock-Anschluss
- **2.** Ladeanschluss
- **3.** Luftauslassventil
- **4.** USB 2.0 port
- **5.** SD-Steckplatz
- **6.** Kopfhöreranschluss

# **3. EINRICHTEN**

#### **1. Anschluss an eine Steckdose**

Stecken Sie den Netzadapter in den Netzladeanschluss des Huma und verbinden Sie den Netzadapter mit dem mitgelieferten Netzkabel mit einer Steckdose.

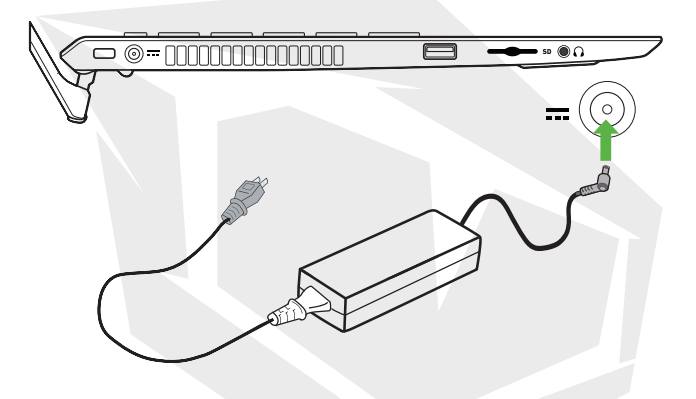

**•** Auch wenn Sie Ihr Huma über einen längeren Zeitraum nicht benutzen wollen, sollten Sie sie mindestens alle drei Monate an eine Steckdose anschließen und den Akku auf etwa 50 % Kapazität aufladen. Wenn der Computer über einen längeren Zeitraum nicht an eine Steckdose angeschlossen ist, sinkt die Batteriespannung durch Selbstentladung und die Sicherheitsfunktion wird ausgelöst. Die Zeitspanne bis zum Auslösen der Sicherheitsfunktion hängt von der Umgebungstemperatur ab.

#### **2. Schalten Sie Ihr Huma ein**

Heben Sie den Deckel des (<sup>I</sup>) LCD-Bildschirms an und drücken Sie den Netzschalter am Computer.

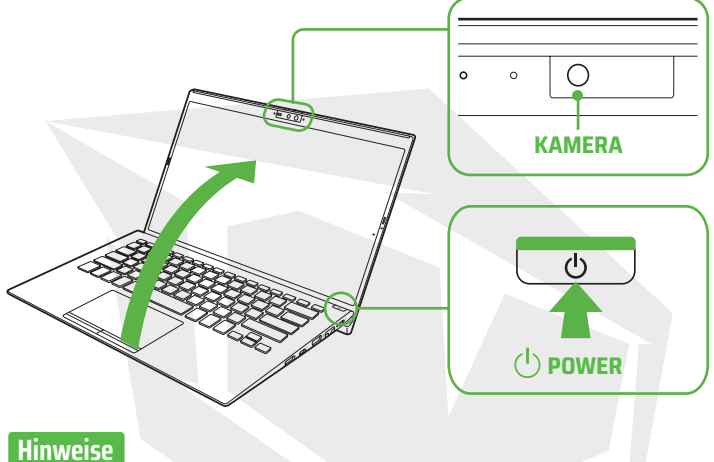

**•** Fassen Sie beim Anheben des LCD-Bildschirmdeckels nicht in den Bereich um die Kamera herum, da dies zu Fehlfunktionen führen kann.

**•** Schalten Sie Ihre Huma nicht aus, bevor das Windows-Setup-Fenster.

#### **3. Windows einrichten (Ersteinrichtung)**

Folgen Sie den Anweisungen im Windows-Setup-Fenster, um die ersten Einstellungen vorzunehmen.

#### **Hinweis**

Weitere Informationen finden Sie in der Windows-Hilfe oder auf der Website von Microsoft.

# **TIPPS**

#### **Verbindung zum Internet**

Mit Ihrem Huma können Sie eine Verbindung zum Internet entweder über ein Wi-Fi (wireless LAN) oder ein kabelgebundenes LAN-Netzwerk. Bevor Sie sich mit dem Internet verbinden können, müssen Sie einen Verbindungsdienst auswählen, einen entsprechenden Vertrag mit einem Internetdienstanbieter abschließen und die Internetverbindungseinstellungen auf dem Computer vornehmen. Ausführliche Informationen zu den Internetverbindungseinstellungen und den erforderlichen Netzwerkgeräten finden Sie in der Anleitung Ihres Dienstanbieters und in dem Handbuch, das mit Ihrem Gerät geliefert wurde. Mit dem Aufbau einer erfolgreichen Verbindung zum Internet ist die Authentifizierung der Windows-Lizenz abgeschlossen.

## **Verbinden über ein Wi-Fi-Netzwerk**

1. Wählen **bei (start), <sup>6</sup> (Einstellungen), Netzwerk & Internet** und Wi-Fi, und setzen Sie dann **Wi-Fi** auf **Ein**

**2.** Sie Verfügbare Netzwerke anzeigen.

**3.** Wählen Sie den gewünschten Wi-Fi-Zugangspunkt aus und wählen Sie dann Verbinden.

#### **Verbinden über ein kabelgebundenes LAN-Netzwerk**

**1.** Stecken Sie ein Ende des LAN-Kabels (nicht im Lieferumfang enthalten) in den Ethernet-Port Ihres Huma und das andere Ende in Ihr Modem/Router.

#### **Ausführen von Windows-Update**

**1.** Wahlen Sie **Einstellungen**), und Windows Update und folgen Sie dann den Anweisungen auf dem Bildschirm, um Windows zu aktualisieren.

#### **Aktualisierung von Huma-Software**

Der im Lieferumfang enthaltene USB-Stick enthält alle Treiber die Sie benötigen. Für die neuesten Treiberversionen besuchen Sie bitte die Seite:

https://www.monsternotebook.com.tr/suruculer/

## **Erstellen Sie Ihre eigenen Wiederherstellungsmedien**

Ihre Huma wird nicht mit einem Wiederherstellungsmedium geliefert. Stellen Sie sicher, dass Sie Ihr eigenes Wiederherstellungsmedium mit einem USB-Flash-Laufwerk erstellen, bevor Sie den Computer nach dem Kauf zum ersten Mal benutzen. Für weitere Informationen finden Sie im Sicherheitsleitfaden/ Leitfaden zur Wiederherstellung und Fehlersuche.

## **Hinweis**

Verwenden Sie immer das Netzteil, um Ihr Huma an eine Steckdose anzuschließen, bevor Sie eine Wiederherstellung durchführen.

#### **Ausschalten oder Versetzen Ihres Huma in den Ruhemodus**

Wählen Sie nach Abschluss der Windows-Einrichtung (Start), **Election Component (Component**), C und dann Herunterfahren oder Ruhezustand.

# **4. VERWENDUNG DES FINGERABDRUCKSENSORS**

Sie können den Fingerabdrucksensor verwenden, um auf die Windows-Hello-Funktionen zuzugreifen. Zu den Windows-Hello-Funktionen gehört die Anmeldung mit Fingerabdruck-Authentifizierung anstelle eines Passworts bei dem Windows-Benutzerkonto, für das Sie Ihren Fingerabdruck registriert haben. Weitere Informationen zu den Funktionen und der Einrichtung von Windows-Hello finden Sie in der Windows-Hello-Hilfe.

Registrierung Ihres Fingerabdrucks Folgen Sie diesen Schritten, um Windows-Hello einzurichten und Ihren Fingerabdruck zu registrieren.

**1.** Wählen sie (start), **O** (Einstellungen), und Konten.

**2.** Wählen Sie Anmeldungsoptionen und legen Sie Ihr Passwort fest. Wenn Sie Ihr Passwort bereits festgelegt haben, fahren Sie mit Schritt 3 fort.

**3.** Folgen Sie den Anweisungen auf dem Bildschirm für jede Fingerabdruck-Authentifizierung, um Ihren Fingerabdruck zu registrieren. Wenn Sie keine PIN festgelegt haben, legen Sie sie am Ende des Vorgangs fest.

#### **Hinweis**

**•** Die Fingerabdruck-Authentifizierungstechnologie gewährleistet weder eine vollständige Überprüfung der persönlichen Identität, noch garantiert sie einen absoluten Schutz Ihrer Daten und Hardware. Monster-Notebook übernimmt keine Haftung, die sich aus der Nutzung oder der Unfähigkeit zur Nutzung des Fingerabdrucksensors ergibt.

**•** Die Erkennungsrate der Fingerabdrücke variiert, je nachdem, wie Sie den Fingerabdrucksensor verwenden. Sie sind auch nicht bei allen Personen gleich.

**•** Halten Sie den Fingerabdrucksensor sauber, um Ausfälle oder Fehlfunktionen zu vermeiden.

**•** Bitte beachten Sie, dass Ihre registrierten Daten für die Fingerabdruck-Authentifizierung und die Gesichtserkennung im Zuge von Reparaturarbeiten an Ihrem Huma gelöscht werden können.

**•** Wenn Sie Ihre Fingerabdrücke registrieren, achten Sie darauf, dass Sie mehr als einen Finger registrieren, für den Fall von Verletzungen.

**•** Je nach Zustand Ihres Fingerabdrucks oder Ihrer Verwendung des Fingerabdrucksensors, kann die Registrierung oder Authentifizierung des Fingerabdrucks fehlschlagen. Wenn die Authentifizierung des Fingerabdrucks fehlschlägt, versuchen Sie Folgendes:

**-** Verwenden Sie einen anderen Finger.

- Reinigen Sie Ihren Finger.
- Löschen Sie den bereits registrierten Fingerabdruck und registrieren Sie ihn dann erneut.

**-** Berühren Sie während einer trockenen Jahreszeit, z.B. im Winter, unbedingt einen Metallgegenstand, um statische Elektrizität von Ihrem Körper abzuleiten, bevor Sie Ihren Fingerabdruck scannen. Statische Elektrizität kann zu Fehlfunktionen des Fingerabdrucksensors führen.

# eur **H5** V4.2

# **BAŞLANGIÇ REHBERİ**

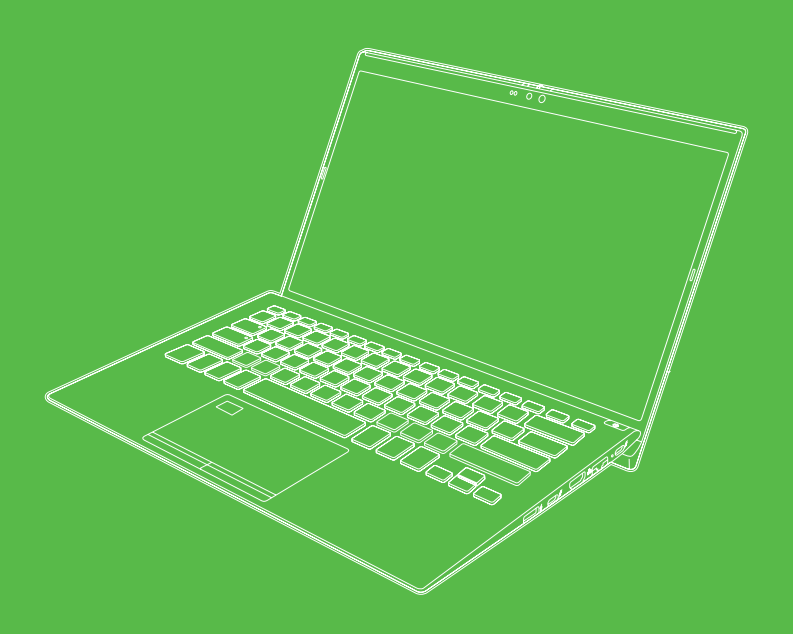

# **Başlangıç Rehberi**

Monster Notebook Ailesine hoş geldiniz. Yeni Huma'nız için hazırladığımız başlangıç rehberi aşağıdadır.

#### **• Başlangıç Rehberi**

Öncelikle lütfen bu başlangıç rehberini okuyun. Huma'nıza aksesuar bağlamak, Windows'u kurmak ve Huma'nızı İnternet'e bağlamak gibi temel bilgileri bu kılavuzda bulabilirsiniz.

#### **• Güvenlik Kılavuzu/Kurtarma ve Sorun Giderme Kılavuzu**

Lütfen bu başlangıç rehberini okuduğunuzdan emin olun. Sorun giderme SSS'lerinin yanı sıra Huma'nızı kurtarma ve bellek oluşturma talimatları da dahil olmak üzere Huma'nızı güvenle kullanmanıza yardımcı olacak bilgileri burada bulabilirsiniz.

#### **Notlar**

**•** Bu başlangıç rehberinde bahsedilen özellikler ve uygulamalar, Huma'nızın modeline bağlı olarak mevcut olmayabilir veya önceden yüklenmemiş olabilir.

**•** Huma'nıza yüklenen en son Windows güncellemeleri ile başlangıç rehberinde açıklanan çalıştırma prosedürleri̇ gerçek prosedürlerden farklı olabilir.

**•** Çizimler, fotoğraflar ve ekran görüntüleri gibi görsel içerikler, kılavuzda kullanılanlar, Huma'nızda gerçekte görünenden farklı görünebilir

# **Monster Notebook Destek Web Sitesi**

Güncel Huma destek bilgilerini burada bulabilirsiniz. Huma'nızın kullanımıyla ilgili herhangi bir yardıma ihtiyacınız olduğunda, önce web sitemizi ziyaret edin.

https://www.monsternotebook.com.tr/monster-cozum-merkezi/

# **Avrupa Birliği Düzenleyici Bildirimleri**

#### **Uygunluk Beyanı**

CE etiketi bulunan ürünler, aşağıdaki AB direktiflerinden biriyle veya daha fazlasıyla gerektiği sekilde uyumludur.

- Elektromanyetik Uyumluluk Direktifi 2014/30/AB
- Alçak Gerilim Direktifi 2014/35/AB
- Radyo Ekipmanları Direktifi 2014/53/AB
- RoHS Direktifi 2011/65/AB
- Eco Design Direktifi 2009/125/AB
- Komisyon Tüzüğü ErP Direktifi 617/2013/AB

#### **Radyo İşlevselliğine Sahip Ürünler (EMF)**

Bu ürün radyo verici ve alıcı bir cihaz içermektedir. Normal kullanılan bilgisayarlar ve dizüstü bilgisayarlar için 20 cm'lik ayrım mesafesi, radyo frekansına maruz kalma seviyelerinin AB direktiflerine uygun olmasını güvence altına alır. Tablet bilgisayarlar gibi daha yakın mesafelerde kullanılmak üzere tasarlanmış ürünler, tipik çalışma konumlarında geçerli AB direktiflerine uygundur. Ürüne özel talimatlarda aksi belirtilmedikçe, ürünler ayrım mesafesi korunmaksızın çalıştırılabilir.

# **1. KUTU İÇERİĞİ**

- **• AC adaptör**
- **• Kullanım Kılavuzu**
- **• Garanti Kitapçığı**
- **• Güvenlik Kılavuzu/Kurtarma ve Sorun Giderme Kılavuzu**
- **• Sürücülerin yer aldığı USB bellek**

#### **Notlar**

**•** Verilen tüm ürünlerin elinizde olduğundan emin olana kadar Huma'nızın nakliye kutusunu saklayın. Eksik veya hasarlı bir ürün bulursanız, kutuyu atmadan önce web sitesi üzerinden Destek uzmanlarımızla iletişime geçin.

**•** Birlikte verilen aksesuarlar test edilmiş ve yalnızca Huma'nızla uyumlu olduğu görülmüştür.

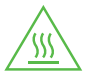

**DİKKAT Sıcak yüzey**

Yanmayı önlemek için bilgisayarı uzun süre kucağınızda kullanmayın.

# **2. ÜRÜNE GENEL BAKIŞ**

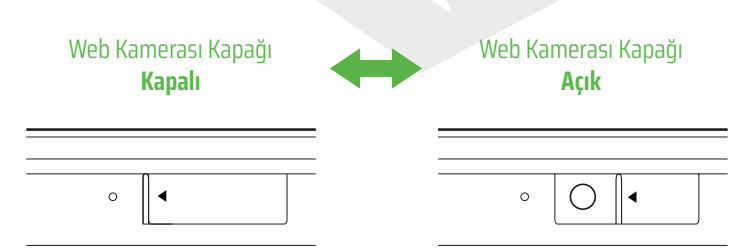

# **Önden Görünüm**

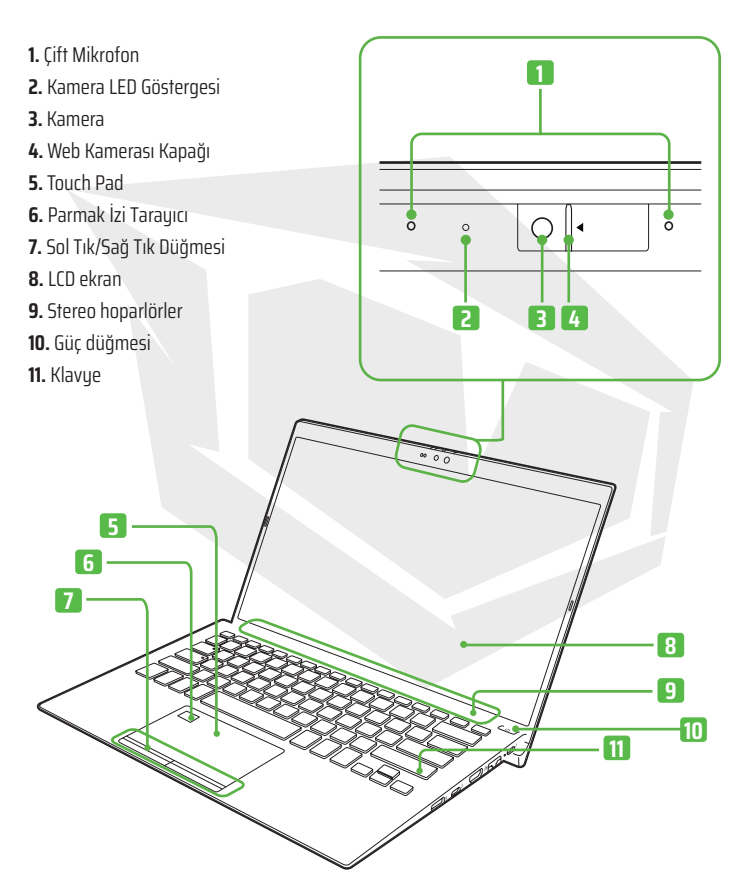

# **Sağdan Görünüm**

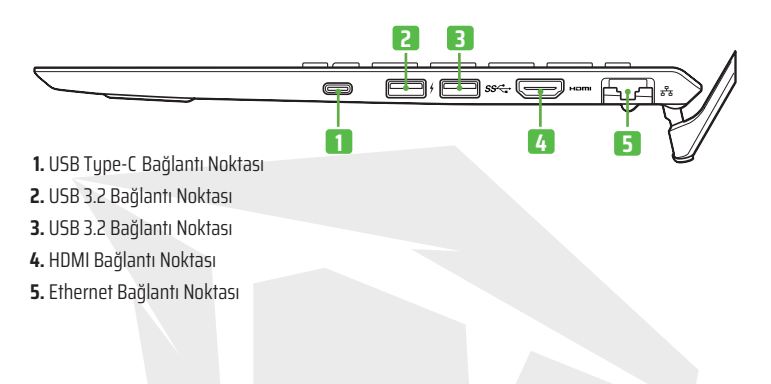

# **Soldan Görünüm**

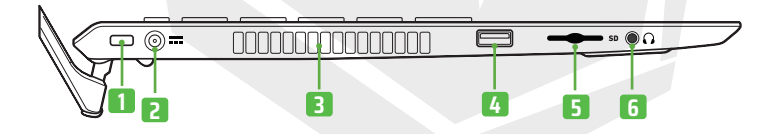

- **1.** Kensington® Kilidi
- **2.** Şarj Girişi
- **3.** Havalandırma Deliği
- **4.** USB 2.0 bağlantı noktası
- **5.** SD Kart Yuvası
- **6.** Kulaklık Girişi

# **3. KURULUM**

#### **1. Prize Takın**

AC adaptörünü Huma üzerindeki AC şarj girişine takın ve birlikte verilen güç kablosuyla AC adaptörünü prize takın.

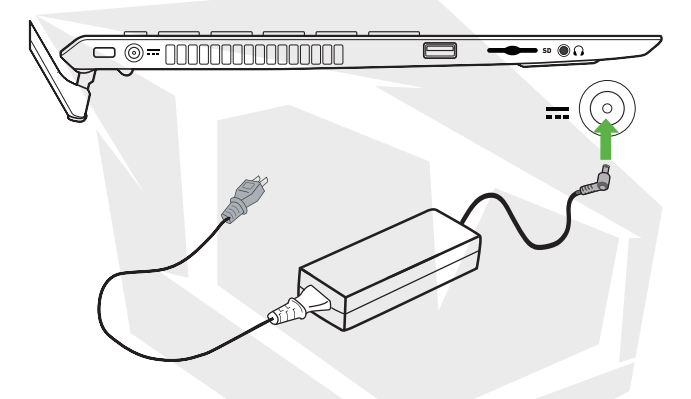

**•** Huma'nızı uzun bir süre kullanmayacak olsanız bile, en az üç ayda bir prize takın ve pili yaklaşık %50 kapasiteye kadar şarj edin. Bilgisayar uzun bir süre prize takılı tutulmazsa, pil voltajı kendi kendine deşarj nedeniyle güvenlik işlevini tetikleyecek şekilde düşer ve pil kullanılamaz hale gelebilir. Güvenlik işlevinin tetiklenmesinden önceki süre ortam sıcaklığına bağlı olarak değişir.

#### **2. Huma'nız Nasıl Açılır?**

LCD ekran kapağını kaldırın ve bilgisayar üzerindeki güç düğmesine  $\binom{1}{2}$  basın.

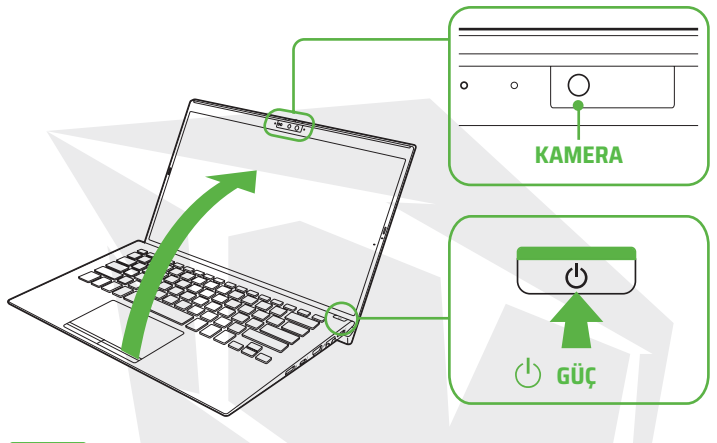

**Notlar**

**•** LCD ekran kapağını kaldırırken, arızalara neden olacağından kameranın etrafındaki alanı tutmayın.

**•** Windows Kurulum penceresi görünmeden önce Huma'nızı kapatmayın.

#### **3. Windows Kurulumu (İlk Kurulum)**

Başlangıç ayarlarını yapmak için Windows Kurulum penceresinde görüntülenen talimatları izleyin.

# **Not**

Daha fazla ayrıntı için lütfen Windows Destek'e veya Microsoft'un web sitesine göz atın.

# **İPUÇLARI**

#### **İnternete Bağlanın**

Huma'nız ile Wi-Fi (kablosuz LAN) veya kablolu LAN ağı üzerinden internete bağlanabilirsiniz. İnternete bağlanmadan önce, bağlantı hizmeti seçmeniz, buna uygun olarak bir İnternet servis sağlayıcısıyla sözleşme yapmanız ve bilgisayarda İnternet bağlantı ayarlarını yapmanız gerekir. İnternet bağlantı ayarları ve gerekli ağ cihazları hakkında ayrıntılı bilgi için servis sağlayıcınızın kılavuzuna ve cihazınızla birlikte gelen kılavuza bakın. Başarılı şekilde internet bağlantısı kurulduğunuda Windows lisans kimlik doğrulaması tamamlanır

#### **Wi-Fi ile bağlantı kurma**

**1.** (Başlat) **Kayarları (Başlat**) , Ağ ve İnternet ve Wi-Fi öğelerini seçin ve ardından Wi-Fi öğesini Açık olarak ayarlayın.

- **2.** Mevcut ağları göster öğesini seçin
- **3.** İstediğiniz Wi-Fi erişim noktasını seçin ve ardından Bağlan öğesini seçin.

#### **Kablolu LAN ağı üzerinden bağlanma**

**1.** LAN kablosunun bir ucunu (ürünle birlikte verilmez) Huma'nızdaki Ethernet portuna ve diğer ucunu modeminize/yönlendiricinize takın.

#### **Windows Update'i Çalıştırma**

**1.** (Başlat) , (Ayarlar) **O** ve Windows Update'i seçin ve ardından Windows'u güncellemek için ekrandaki talimatları izleyin.

#### **Huma'nın Yazılımının Güncellenmesi**

Kutu içeriğinde yer alan USB bellek, ihtiyacınız olan tüm sürücüleri içerir. Ancak sürücülerin en güncel sürümleri için lütfen **www.monsternotebook.com.tr/suruculer/** adresini ziyaret edin.

TR

#### **Kendi kurtarma belleğinizi oluşturun**

Huma'nız herhangi bir kurtarma belleği ile birlikte gelmez.

Satın aldıktan sonra bilgisayarı ilk kez kullanmadan önce bir USB flash sürücü ile kendi kurtarma belleğinizi oluşturduğunuzdan emin olun.

Daha fazla bilgi için, Güvenlik Kılavuzu/Kurtarma ve Sorun Giderme Kılavuzu'na bakın.

#### **Not**

Kurtarma işlemi yapmadan önce Huma'nızı bir prize takmak için her zaman AC adaptörünü kullandığınızdan emin olun.

#### **Huma'nızı kapatma veya Uyku moduna geçirme**

Windows kurulumu tamamlandıktan sonra, (başlat)  $\Box$ , (Güç)  $\Diamond$  ve ardından Kapat veya Uyut öğesini seçin.

# **4. PARMAK İZİ SENSÖRÜNÜ KULLANMA**

**Windows Hello** işlevlerine erişmek için parmak izi sensörünü kullanabilirsiniz. **Windows Hello** işlevleri, parmak izinizi kaydettiğiniz Windows kullanıcı hesabında parola yerini parmak izi kimlik doğrulaması ile oturum açmayı içerir. **Windows Hello** işlevleri ve kurulumu hakkında daha fazla bilgi için **Windows Hello Destek**'ten yardım alabilirsiniz

**Parmak izinizi kaudetme:** Windows Hello'yu ayarlamak ve parmak izinizi kaydetmek için aşağıdaki adımları izleyin.

**1.** (Başlat) (Ayarlar) ve Hesaplar öğelerini seçin.

**2.** Oturum açma seçeneklerini seçin ve şifrenizi ayarlayın.

Şifrenizi zaten ayarladıysanız 3. adıma geçin.

**3.** Parmak izinizi kaydetmek için her parmak izi kimlik doğrulaması işleminde ekrandaki talimatları izleyin. Bir PIN belirlemediyseniz, prosedürün sonunda belirleyin.

#### **Notlar**

**•** Parmak izi kimlik doğrulama teknolojisi, kişisel kimliğin tam olarak doğrulanmasını sağlamadığı gibi verilerinizin ve donanımınızın tamamen korunmasını da garanti etmez.

**•** Monster Notebook, parmak izi sensörünü kullanmanızdan veya kullanamamanızdan kaynaklanan hiçbir yükümlülüğü kabul etmez.

**•** Parmak izi tanıma oranı, parmak izi sensörünü kullanmanıza bağlı olarak değişir. Buoranlar bireyler arasında da tutarlı değildir.

**•** Hataları veya arızaları önlemek için parmak izi sensörünü temiz tutun.

**•** Parmak izi kimlik doğrulama ve yüz tanıma için kayıtlı verilerinizin Huma'nızdaki tamir çalışmaları sırasında silinebileceğini lütfen unutmayın.

**•** Parmak izlerini kaydederken, herhangi bir yaralanma durumuna karşın birden fazla parmağınızı kaydettiğinizden emin olun.

**•** Parmak izinin durumuna veya parmak izi sensörünü kullanmanıza bağlı olarak, parmak izinin kaydı veya kimlik doğrulaması başarısız olabilir. Parmak izi kimlik doğrulaması başarısız olduğunda aşağıdakileri deneyin:

**-** Başka bir parmakla deneyin.

**-** Parmağınızı temizleyin.

**-** Kaydedilmiş parmak izini silin ve tekrar kaydedin.

**-** Kış gibi soğuk mevsimlerde, parmak izinizi taramadan önce vücudunuzdaki statik elektriği boşaltmak için metal bir nesneye dokunduğunuzdan emin olun. Statik elektrik parmak izi sensöründe arızalara neden olabilir.

# e Do **H5** V4.2

# **GUÍA DE INICIO**

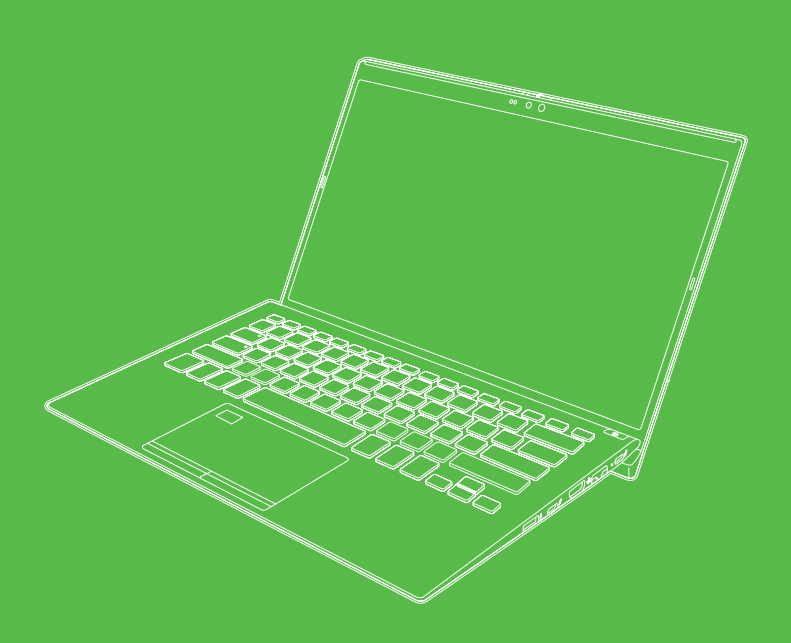

# **Guía de Inicio**

Bienvenido a la familia de Monster Notebook. Debajo está el guía de inicio de su nueva Huma.

#### **• Guía de Inicio**

Primero lea este guía de inicio, por favor. Pueda encontrar información básica, incluida la conexión de accesorios a su Huma, la configuración de Windows y la conexión de su Huma a Internet.

#### **• Manual de Seguridad/Manual de Recuperación y Solución de Problemas**

Asegúrese de leer este guía de inicio, por favor. Pueda encontrar información que lo auude a usar su Huma de manera segura, incluidas las preguntas frecuentes sobre solución de problemas, así como instrucciones sobre cómo recuperar su Huma y crear unidades de recuperación.

#### **Notas**

**•** Es posible que las funciones y aplicaciones mencionadas en este guía de inicio no estén disponibles o preinstaladas, dependiendo del modelo de su Huma.

**•** Con las últimas actualizaciones de Windows aplicadas a su Huma, los procedimientos de operación descritos en el guía de inicio pueden variar de los reales.

**•** El contenido visual, como ilustraciones, fotos y capturas de pantalla, que se usa en el manual puede tener un aspecto diferente al que realmente se ve en su Huma.

# **Monster Notebook Sitio Web de Soporte**

Aquí pueda encontrar la información de soporte de Huma más reciente. Cuando necesite ayuda para usar su Huma, primero visite nuestro sitio web.

https://www.monsternotebook.com.tr/monster-cozum-merkezi/

# **Avisos reglamentarios de la Unión Europea**

#### **Declaración de conformidad**

Los productos que llevan el marcado CE cumplen con una o más de las siguientes directivas de la UE, según corresponda.

- Directiva EMC 2014/30/UE
- Directiva de baja tensión 2014/35/UE
- Directiva de equipos radioeléctricos 2014/53/UE
- Directiva RoHS 2011/65/UE
- Directiva de diseño ecológico 2009/125/CE
- Reglamento de la Comisión sobre productos relacionados con la energía 617/2013/UE

#### **Productos con funcionalidad de radio (CEM)**

Este producto tiene un dispositivo de transmisión y recepción de radio.

En el caso de los ordenadores y portátiles de uso normal, una distancia de separación de 20 cm garantiza que los niveles de exposición a las radiofrecuencias cumplan los requisitos de la UE. Los productos diseñados para funcionar a una distancia más cercana, como las tabletas, cumplen con los requisitos de la UE aplicables en las posiciones típicas de funcionamiento. Los productos pueden funcionar sin mantener una distancia de separación a menos que se indique lo contrario en las instrucciones específicas del producto.
## **1. CONTENIDO DE LA CAJA**

- **• AC adaptador**
- **• Manual de inicio**
- **• Certificado de garantía**
- **• Manual de Seguridad/Manual de Recuperación y Solución de Problemas**
- **• Memoria USB con los controladores**

### **Notas**

**•** Guarde la caja de envío de su Huma hasta que se asegure de que tiene todos los productos suministrados. Si encuentra un producto faltante o dañado, póngase en contacto con nuestros especialistas de soporte en el sitio web antes de desechar la caja.

**•** Los accesorios suministrados han sido probados y son compatibles únicamente con su Huma.

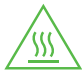

#### **PRECAUCIÓN Superficie caliente**

Para evitar quemaduras, no use la computadora en su regazo durante mucho tiempo.

## **2. RESUMEN DE PRODUCTO**

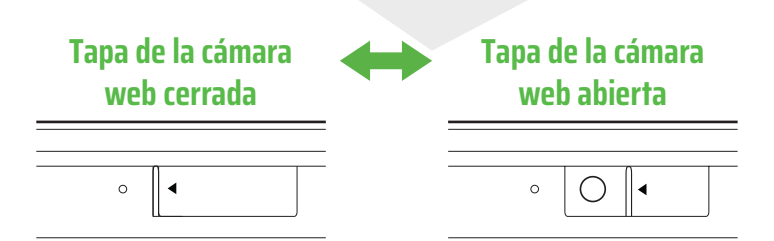

ES

## **Vista Frontal**

- **1.** Micrófonos Duales
- **2.** Indicador LED de Cámara
- **3.** Cámara
- **4.** Tapa de la cámara web
- **5.** Panel Táctil
- **6.** Escáner de Huellas Digitales
- **7.** Botón Izquierda/Derecha
- **8.** Pantalla LCD
- **9.** Altavoces estéreo
- **10.** Botón de encendido

**5 6 7**

**11.** Teclado

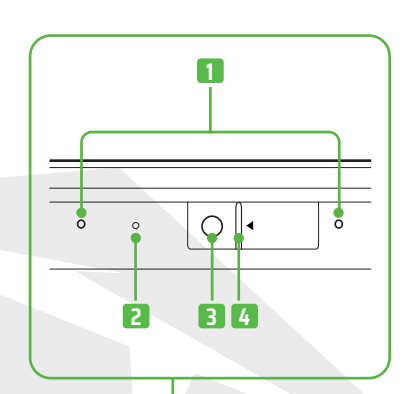

**8 9 10**

**11**

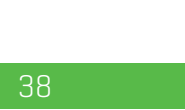

## **Vista Lateral Derecha**

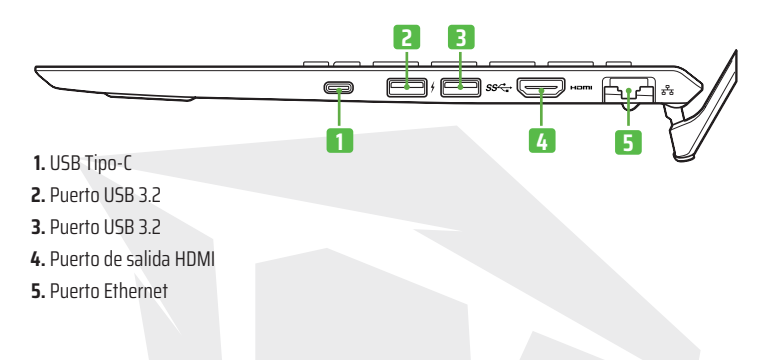

## **Vista Lateral Izquierda**

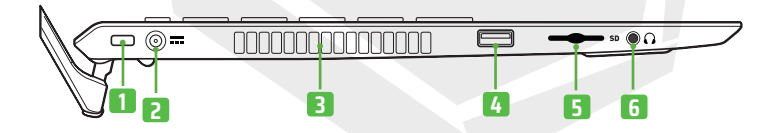

- **1.** Kensington® Puerto de bloqueo
- **2.** Puerto de Carga
- **3.** Agujero de ventilación
- **4.** Puerto USB 2.0
- **5.** Ranura SD
- **6.** Entrada de Auriculares

## **3. CONFIGURACIÓN**

#### **1. Conéctese a una toma de corriente**

Conecte el adaptador de CA al puerto de carga de CA del Huma y conecte a una toma de corriente el adaptador de CA con el cable de alimentación suministrado.

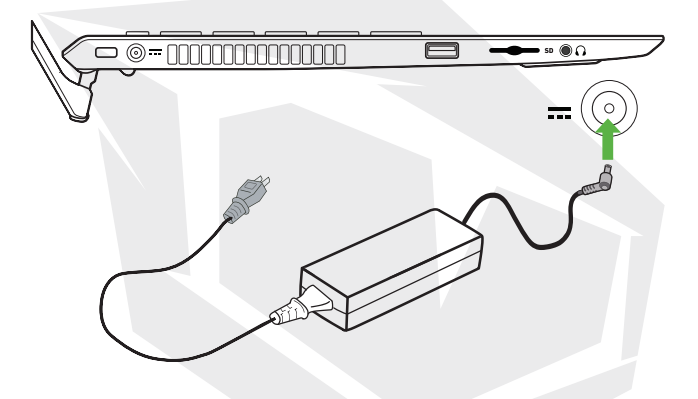

**•** Incluso cuando no tenga la intención de utilizar su Huma durante un período de tiempo prolongado, conéctelo a una toma de corriente al menos cada tres meses y cargue la batería hasta aproximadamente el 50 % de su capacidad. Si la computadora se mantiene desenchufada de una toma de corriente durante un período prolongado, el voltaje de la batería caerá debido a la autodescarga para activar la función de seguridad y es posible que la batería no esté disponible para su uso. El período de tiempo antes de que se active la función de seguridad varía según la temperatura ambiente.

#### **2. Encienda Su Huma**

Levante la tapa de la pantalla LCD y presione el botón de encendido de computadora.

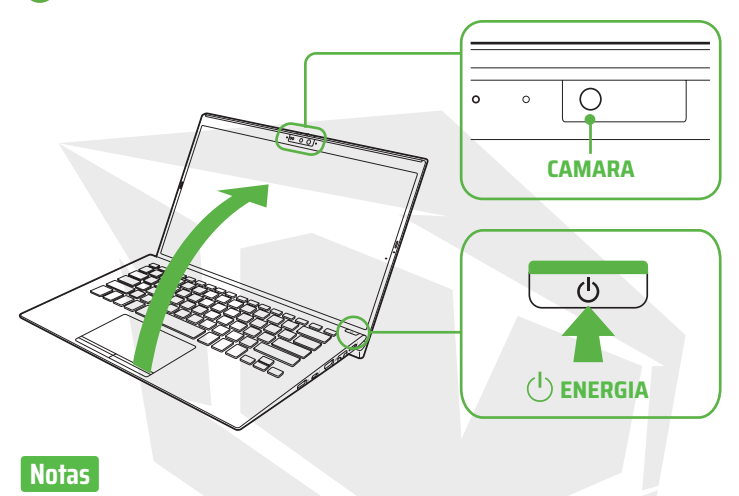

**•** Cuando levante la tapa de la pantalla LCD, no sujete el área alrededor de la cámara, ya que podría causar fallas en el funcionamiento.

**•** No apague su Huma antes de que aparezca la ventana de configuración de Windows.

## **3. Configurar Windows (Configuración inicial)**

Siga las instrucciones que se muestran en la ventana de configuración de Windows para realizar la configuración inicial.

## **Nota**

Consulte la Ayuda de Windows o el sitio web de Microsoft para obtener más detalles.

## **PUNTAS**

#### **Conectar a internet**

Con su Huma, puede conectarse a Internet a través de una red Wi-Fi (LAN inalámbrica) o LAN por cable. Antes de conectarse a Internet, debe seleccionar un servicio de conexión, hacer un contrato con un proveedor de servicios de Internet en consecuencia y configurar la conexión a Internet en la computadora. Para obtener información detallada sobre la configuración de la conexión a Internet y los dispositivos de red necesarios, consulte el manual de su proveedor de servicios y el manual que viene con su dispositivo. El establecimiento de una conexión con exito a Internet completa la autenticación de la licencia de Windows.

## **Conexión a través de una red Wi-Fi**

- **1.** (Ínicio),  $\blacksquare$  (Configuración), **O** seleccione Red e Internet y Wi-Fi,
- y luego establezca Wi-Fi en Activado.
- **2.** Seleccione Mostrar redes disponibles.
- **3.** Seleccione el punto de acceso Wi-Fi deseado y luego seleccione Conectar.

## **Conexión a través de una red LAN por cable**

**1.** PConecte un extremo de un cable LAN (no suministrado) al puerto Ethernet en su Huma y el otro a su módem/enrutador.

## **Ejecutar Windows Update**

**1.** (İnicio), (Configuración), Seleccione Windows Update y luego siga las instrucciones en la pantalla para actualizar Windows.

## **Actualización del software de Huma**

La memoria USB incluida en la caja contiene todos los controladores necesarios. No obstante, visite https://www.monsternotebook.com.tr/suruculer/ para ver las últimas versiones de los controladores.

## **Creación de sus propios unidades de recuperación**

Su Huma no viene con ningúna unidad de recuperación. Asegúrese de crear su propia unidad de recuperación con una unidad flash USB antes de usar la computadora por primera vez después de su compra. Para obtener más información, consulte Manual de seguridad/Manual de recuperación y solución de problemas.

## **Nota**

Siempre asegúrese de usar el adaptador de CA para conectar su Huma a una toma de corriente antes de realizar una recuperación.

#### **Apagar o poner su Huma en modo de suspensión**

Una vez completada la configuración de Windows, seleccione **(inicio), (C)** (Encendido) y luego Apagar o Suspender.

## **4. USO DEL SENSOR DE HUELLAS DIGITALES**

Puede utilizar el sensor de huellas digitales para acceder a las funciones de Windows Hello. Las funciones de Windows Hello incluyen iniciar sesión con autenticación de huella digital en lugar de contraseña, a la cuenta de usuario de Windows para la que ha registrado su huella digital.. Para obtener más información sobre las funciones y la configuración de Windows Hello, consulte la auuda de Windows Hello.

Registro de su huella digital: Siga estos pasos para configurar Windows Hello e registrar su huella digital.

**1.** (İnicio), (Configuración) y despues seleccione Cuentas.

**2.** Seleccione las opciones de inicio de sesión y establezca su contraseña. Si ya ha establecido su contraseña, continúe con el paso 3.

**3.** Siga las instrucciones en la pantalla para cada autenticación de huella digital para registrar su huella digital. Si no ha establecido un PIN, configúrelo al final del procedimiento.

## **Notas**

**•** La tecnología de autenticación de huellas digitales no asegura una verificación completa de la identidad personal, ni garantiza la protección absoluta de sus datos y hardware.

**•** Monster Notebook no asume ninguna responsabilidad derivada del uso o la incapacidad de usar el sensor de huellas digitales.

**•** La tasa de reconocimiento de huellas dactilares varía según el uso que haga del sensor de huellas digitales. Tampoco son consistentes entre individuos.

**•** Mantenga limpio el sensor de huellas digitales para evitar fallas o mal funcionamiento.

**•** Tenga en cuenta que sus datos registrados para la autenticación de huellas digitales y el reconocimiento facial pueden borrarse durante el trabajo de reparación de su Huma.

**•** Cuando registre huellas digitales, asegúrese de registrar más de un dedo, en caso de lesiones.

**•** Según el estado de su huella digital o el uso que haga del sensor de huellas digitales, es posible que falle el registro o la autenticación de la huella digital. Cuando falla la autenticación de huellas dactilares, intente lo siguiente:

- **-** Usar otro dedo
- Limpiar el dedo.
- Elimine la huella digital ya registrada y luego vuelva a registrarla.

**-** Durante una estación seca, como el invierno, asegúrese de tocar un objeto de metal para descargar la electricidad estática de su cuerpo antes de escanear su huella digital. La electricidad estática puede provocar un mal funcionamiento del sensor de huellas digitales.

# HUME **H5** V4.2

## **GUIDE DE DÉMARRAGE**

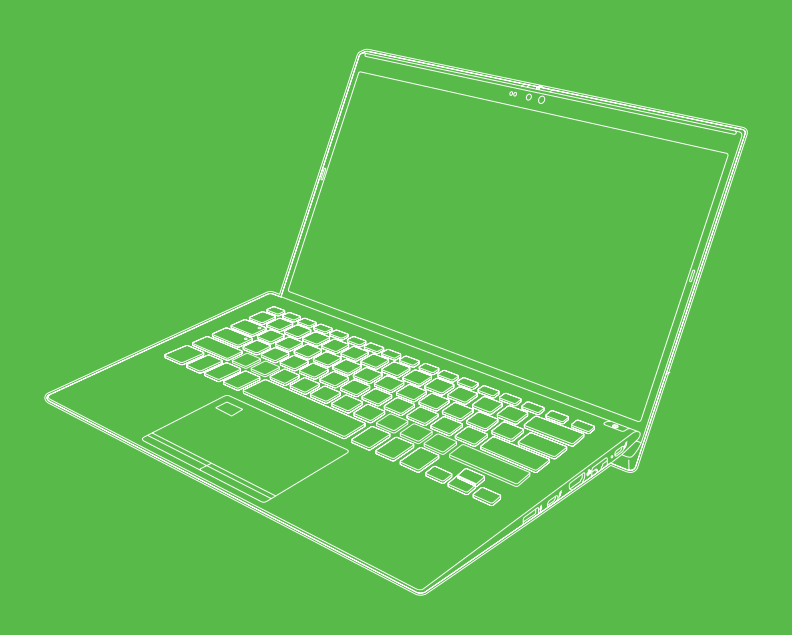

## **Le Guide De Démarrage**

Bienvenue dans la famille Monster Notebook. Le guide de démarrage que nous avons préparé pour votre nouveau Huma est ci-dessous.

#### **• Guide de démarrage**

Lisez d'abord ce guide de démarrage s'il vous plaît. Vous pouvez trouver dans ce manuel les informations essentielles telles que la connexion des accessoires à votre Huma, l'installation de Windows et la connexion de votre Huma à Internet.

#### **• Guide de sécurité/récupération et guide de dépannage**

Assurez-vous de lire ce guide de démarrage. Vous y trouverez des informations pour vous aider à utiliser votre Huma en toute sécurité, notamment les questions fréquemment posées sur le dépannage, et des instructions pour la récupération de votre Huma et la création de mémoire.

#### **Remarques**

**•** Les fonctions et les applications mentionnées dans ce guide de démarrage peuvent ne pas être disponibles ou préinstallées sur certaines versions de votre Huma.

**•** Avec les dernières mises à jour de Windows installées sur votre Huma, les procédures opérationnelles décrites dans le guide de démarrage peuvent être différentes des procédures réelles.

**•** Les contenus visuels, comme les illustrations, les photos et les captures d'écran, utilisés dans le manuel peuvent être différents de ce que vous vouez sur votre Huma.

## **Site de soutien de Monster Notebook**

Vous pouvez trouver des informations récentes sur le soutien de l'Huma ici. Quand vous avez besoin d'aide concernant l'Huma, visitez tout d'abord notre site internet.

https://www.monsternotebook.com.tr/monster-cozum-merkezi/

## **Avis Réglementaires de l'Union Européenne**

#### **Déclaration de Conformité**

Les produits portant le marquage CE sont conformes à une ou plusieurs des directives européennes suivantes, le cas échéant.

- Directive CEM 2014/30/UE
- Directive Basse tension 2014/35/UE
- Directive sur les équipements radio 2014/53/UE
- Directive RoHS 2011/65/UE
- Directive sur l'écoconception 2009/125/CE
- Règlement de la Commission ErP 617/2013/UE

#### **Produits avec Fonctionnalité Radio (EMF)**

Ce produit intègre un dispositif de transmission et de réception radio. Pour les ordinateurs et les ordinateurs portables en utilisation normale, une distance de séparation de 20 cm garantit que les niveaux d'exposition aux radiofréquences sont conformes aux exigences de l'UE. Les produits conçus pour être utilisés à proximité, tels que les ordinateurs tablettes, sont conformes aux exigences applicables de l'UE dans les positions de fonctionnement tupiques. Les produits peuvent être utilisés sans maintenir de distance de séparation, sauf indication contraire dans les instructions spécifiques au produit.

FR

## **1. CONTENU DE L'EMBALLAGE**

- **• Adaptateur secteur**
- **• Guide de démarrage**
- **• Livret de garantie**
- **• Guide de sécurité/récupération et guide de dépannage**
- **Mémoire USB avec pilotes**

#### **Remarques**

• Conservez votre emballage d'expédition Huma jusqu'à ce que vous souez sûr d'avoir tous les éléments fournis. Si vous trouvez un élément manquant ou endommagé, avant de jeter l'emballage contactez nos experts du support via le site internet.

**•** Les accessoires fournis avec le produit ont été testés et trouvés fonctionnels uniquement avec votre Huma.

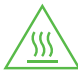

#### **ATTENTION Surface chaud**

Pour éviter les brûlures, n'utilisez pas l'ordinateur sur vos genoux trop longtemps.

## **2. APERÇU DU PRODUIT**

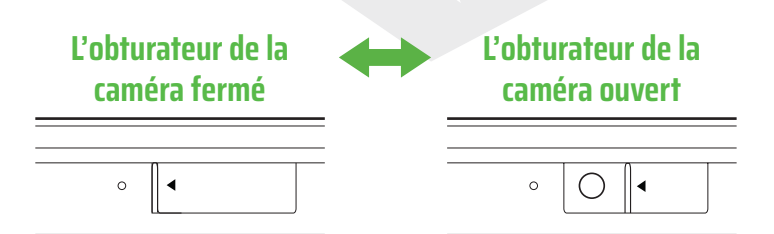

## **Vue avant**

- **1.** Microphones doubles
- **2.** Indicateur LED de la caméra
- **3.** Caméra
- **4.** L'obturateur de la caméra
- **5.** Pavé tactile
- **6.** Scanner d'empreintes
- **7.** Clic gauche/droit
- **8.** Écran LCD
- **9.** Haut-parleurs stéréo
- **10.** Bouton d'alimentation
- **11.** Clavier

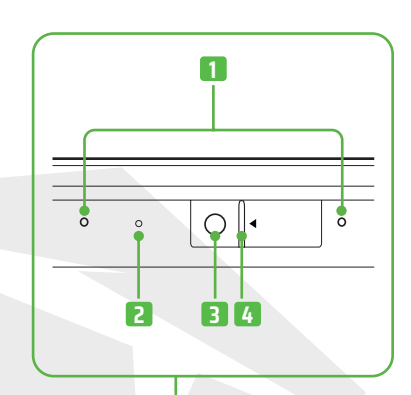

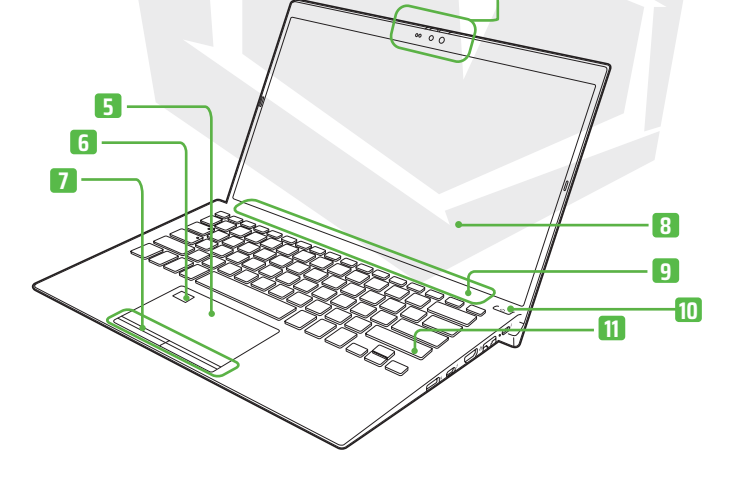

## **Vue à droite**

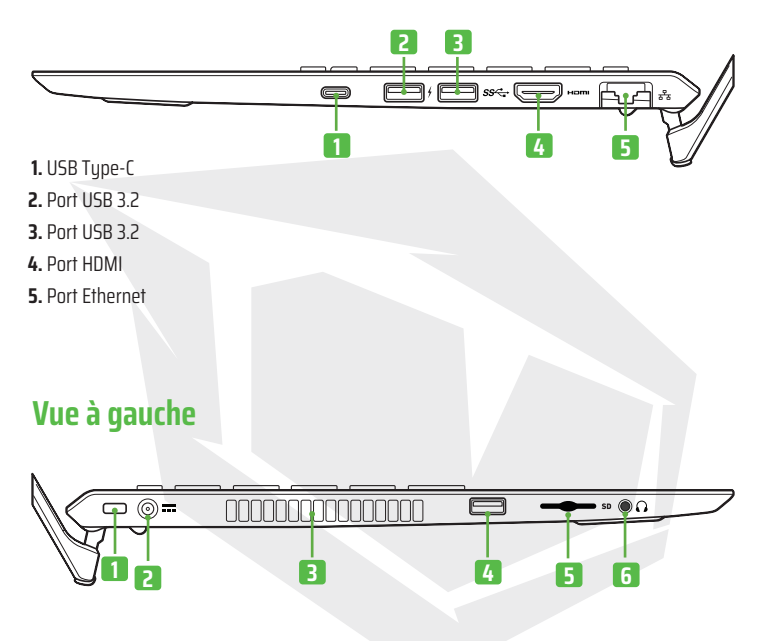

- **1.** Port de Verrouillage Kensington®
- **2.** Port de chargement
- **3.** Orifice de ventilation
- **4.** Port USB 2.0
- **5.** Fente pour carte SD
- **6.** Prise casque

## **3. CONFIGURATION**

#### **1. Brancher sur une prise de courant**

Branchez l'adaptateur secteur sur le port de charge secteur de l'Huma et connectez l'adaptateur secteur et une prise de courant avec le câble d'alimentation fourni.

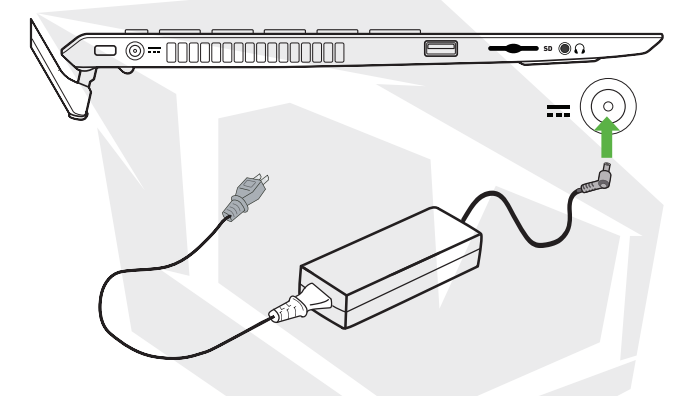

**•** Même si vous n'utiliserez pas votre Huma pendant une longue période, brancher votre Huma au moins une fois tous les trois mois et charger la batterie à environ 50% de sa capacité. Si l'ordinateur reste débranché de la prise de courant pendant une longue période, la batterie perd de sa tension en raison de l'autodécharge, déclenchant ainsi la fonction de sécurité et la batterie peut devenir inutilisable. La période de temps avant le déclenchement de la fonction de sécurité dépend de la température ambiante.

#### **2. Turn On Your Huma**

Soulevez le couvercle de l'écran LCD et appuyez sur le bouton d'alimentation l'ordinateur.

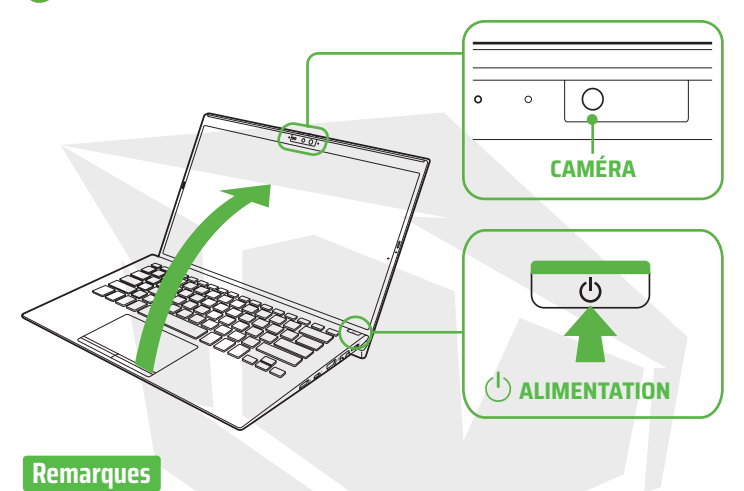

**•** En soulevant le couvercle de l'écran LCD, ne touchez pas la zone autour de l'appareil photo,

cela pourrait causer des dysfonctionnements.

**•** N'éteignez pas votre Huma avant l'apparition de la fenêtre de configuration de Windows.

#### **3. Configuration de Windows (première configuration)**

Suivez les instructions indiquées dans la fenêtre de configuration de Windows pour effectuer les premiers réglages.

#### **Remarques**

Consultez le site de l'aide Windows ou le site internet de Microsoft pour plus de détails.

## **CONSEILS**

#### **Se connecter à l'internet**

Grâce à votre Huma, vous pouvez vous connecter à Internet via un réseau Wi-Fi ou un réseau local câblé. Avant de vous connecter à Internet, vous devez sélectionner un service de raccordement, passer un contrat avec un fournisseur d'accès à Internet approprié et configurer les réglages de connexion à Internet sur l'ordinateur. Pour des informations détaillées sur les réglages de la connexion à internet et les équipements réseau requis, reportez-vous au manuel de votre fournisseur d'accès et au manuel fourni avec votre appareil. L'établissement d'une connexion réussie à Internet complète l'authentification de la licence Windows<sup>.</sup>

#### **Connexion par un réseau Wi-Fi**

**1.** Sélectionnez **(démarrer), (c)** (réglages), réseau et internet, et Wi-Fi, puis choisissez **Wi-Fi** sur **On**.

**2.** Sélectionnez Afficher les réseaux disponibles.

**3.** Sélectionnez le point d'accès Wi-Fi souhaité, puis sélectionnez Connecter.

#### **Connexion par un réseau local câblé**

**1.** Branchez une extrémité d'un câble LAN (non fourni avec le produit) sur le port Ethernet de votre Huma et l'autre extrémité sur votre modem/routeur.

#### **Exécution de la mise à jour de Windows**

**1.** Sélectionnez  $\blacksquare$  (démarrer),  $\Omega$  (réglages), et la mise à jour de Windows, puis suivez les instructions à l'écran pour mettre à jour Windows.

#### **Mise à jour du logiciel Huma**

La mémoire USB contenue dans l'emballage contient tous les pilotes dont vous avez besoin. Cependant, pour les versions les plus récentes des pilotes, visitez le site https://www.monsternotebook.com.tr/suruculer/

FR

#### **Creating your own recovery media**

Votre Huma n'est pas fourni avec un support de récupération.

Assurez-vous de créer votre propre support de récupération avec une clé USB avant d'utiliser l'ordinateur pour la première fois après votre achat.

Pour plus d'informations, consultez **le guide de sécurité/récupération et guide de dépannage.**

#### **Remarques**

Assurez-vous toujours d'utiliser l'adaptateur secteur pour connecter votre Huma à une prise de courant avant de faire une récupération.

#### **Éteindre ou passer votre Huma en mode veille**

 $\lambda$  la fin de l'installation de Windows, sélectionnez  $\blacksquare$  (démarrer),  $\bigcirc$  (Alimentation) et puis **Eteindre** ou **Mettre en veille**.

## **UTILISATION DU CAPTEUR D'EMPREINTES DIGITALES**

Vous pouvez utiliser le capteur d'empreintes pour accéder aux fonctions de Windows Hello. Les fonctions de Windows Hello comprennent la connexion avec l'authentification par empreinte au lieu du mot de passe au compte utilisateur Windows où vous avez enregistré votre empreinte. Pour plus d'informations sur les fonctions et la configuration de Windows Hello, consultez l'aide de Windows Hello.

**Enregistrement de votre empreinte** : Suivez ces instructions pour configurer **Windows Hello** et enregistrer votre empreinte.

**1.** Sélectionnez **de la Calacterie** (démarrer), **Comptes** (Réglages), et Comptes

**2.** Sélectionnez les options de connexion et définissez votre mot de passe. Si vous avez déjà défini votre mot de passe, passez à l'étape 3.

**3.** Suivez les instructions à l'écran pour chaque authentification d'empreinte afin d'enregistrer votre empreinte. Si vous n'avez pas défini de code PIN, définissez un code PIN à la fin de la procédure.

#### **Remarques**

**•** La technologie d'authentification par empreinte ne garantit pas une vérification complète de l'identité personnelle, ni ne garantit une protection complète de vos données et de votre hardware.

**•** Monster Notebook décline toute responsabilité découlant de votre utilisation ou de votre incapacité à utiliser le capteur d'empreintes.

**•** Le taux de reconnaissance des empreintes dépend de votre utilisation du capteur d'empreintes. Ces taux ne sont pas non plus uniformes entre les individus.

• Maintenez le capteur d'empreintes propre pour éviter les erreurs ou les dusfonctionnements.

**•** Veuillez noter que vos données enregistrées pour l'authentification par empreinte et la reconnaissance faciale peuvent être supprimées pendant les travaux de réparation de votre Huma.

**•** Lorsque vous enregistrez des empreintes, assurez-vous d'enregistrer plus d'un doigt, en cas de blessure.

**•** Selon l'état de votre empreinte ou votre utilisation du capteur d'empreintes, l'enregistrement ou l'authentification de l'empreinte digitale peut échouer. Lorsque l'authentification par empreinte échoue, essayez ce qui suit:

- **-** Utilisez un autre doigt.
- Nettouez votre doigt.

**-** Supprimez l'empreinte enregistrée et enregistrez-la à nouveau.

**-** Dans les saisons froides comme l'hiver, touchez un objet métallique pour décharger l'électricité statique de votre corps avant de scanner votre empreinte digitale. L'électricité statique peut provoquer des dusfonctionnements du capteur d'empreintes.

# HUMF **H5** V4.2

## **GUIDA ALL'AVVIO**

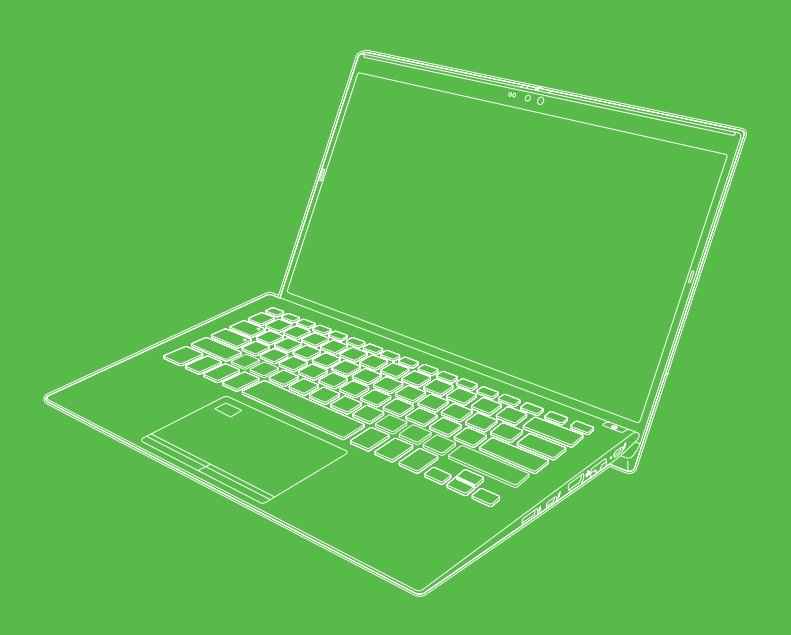

## **Guida all'avvio**

Benvenuto nella famiglia di Monster Notebook. Di seguito è riportato il guida all'avvio che abbiamo preparato per il vostro nuovo Huma.

#### **• Guida all'avvio**

Prima di tutto leggere questo guida all'avvio. In questo manuale potete trovare le nozioni di base come il collegamento di accessori al vostro Huma, la configurazione di Windows e il collegamento del vostro Huma a Internet.

#### **• Guida alla sicurezza/Guida al ripristino e alla risoluzione dei problemi**

Assicurarsi di leggere questo guida all'avvio. Qui potete trovare informazioni per aiutarvi a utilizzare il vostro Huma in modo sicuro, comprese le domande frequenti sulla risoluzione dei problemi e le istruzioni per recuperare il vostro Huma e per creare supporti di ripristino.

#### **Note**

**•** Le funzioni e le applicazioni menzionate in questo guida all'avvio potrebbero non essere disponibili o non preinstallate a seconda del modello di Huma in uso.

**•** Con gli ultimi aggiornamenti di Windows installati sul vostro Huma, le procedure operative descritte nel guida all'avvio potrebbero differire dalle procedure effettive.

**•** I contenuti visivi come illustrazioni, foto e schermate utilizzati nel manuale potrebbero avere un aspetto diverso da quello che appare effettivamente sul vostro Huma.

## **Sito Web di supporto per Monster Notebook**

Qui potete trovare informazioni aggiornate sull'assistenza Huma. Quando avete bisogno di aiuto sull'uso del vostro Huma, visitare prima il nostro sito web.

https://www.monsternotebook.com.tr/monster-cozum-merkezi/

## **Avvisi normativi dell'Unione Europea**

#### **Dichiarazione di conformità**

I prodotti recanti la marcatura CE sono conformi a una o più delle seguenti direttive UE, a seconda dei casi applicabili.

- Direttiva EMC 2014/30/UE
- Direttiva Bassa Tensione 2014/35/UE
- Direttiva sulle apparecchiature radio 2014/53/UE
- Direttiva RoHS 2011/65/UE
- Direttiva sul design ecologico 2009/125/CE
- Regolamento della Commissione ErP 617/2013/UE

#### **Prodotti con funzionalità radio (EMF)**

Questo prodotto incorpora un dispositivo di trasmissione e ricezione radio. Per computer e notebook in uso normale, una distanza di separazione di 20 cm garantisce che i livelli di esposizione alle radiofrequenze siano conformi ai requisiti dell'UE. I prodotti progettati per essere utilizzati a distanze più ravvicinate, come i tablet, sono conformi ai requisiti UE applicabili nelle tipiche posizioni operative. I prodotti possono essere utilizzati senza mantenere una distanza di separazione se non diversamente indicato nelle istruzioni specifiche del prodotto.

## **1. CONTENUTO DELLA CONFEZIONE**

#### **• Adattatore AC**

- **• Guida all'avvio**
- **• Libretto di garanzia**
- **• Guida alla sicurezza/Guida al ripristino e alla risoluzione dei problemi**
- **• Chiavetta USB con driver**

### **Note**

**•** Conservare la tua scatola di spedizione Huma al sicuro finché non siete sicuri di avere tutti gli articoli forniti. Se trovate un prodotto mancante o danneggiato, contattare i nostri specialisti dell'assistenza o il vostro rivenditore tramite il sito web prima di gettare la scatola.

**•** Gli accessori inclusi sono stati testati e trovati compatibili soltanto con il vostro Huma.

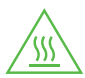

#### **ATTENZIONE Superficie calda**

Per evitare ustioni, non utilizzare il computer sul grembo per lunghi periodi di tempo.

## **2. PANORAMICA DEL PRODOTTO**

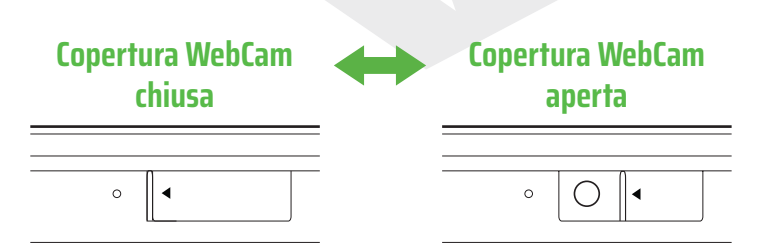

IT

## **Vista frontale**

- **1.** Doppio microfono
- **2.** Indicatore LED della fotocamera
- **3.** Fotocamera
- **4.** Copertura WebCam
- **5.** Touchpad
- **6.** Scanner di impronte digitali
- **7.** Pulsante Sinistra/Destra
- **8.** Schermo LCD
- **9.** Altoparlanti stereo
- **10.** Pulsante di accensione
- **11.** Tastiera

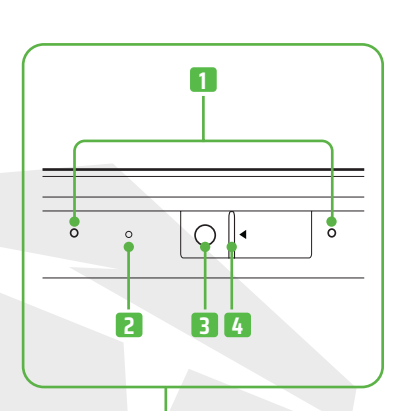

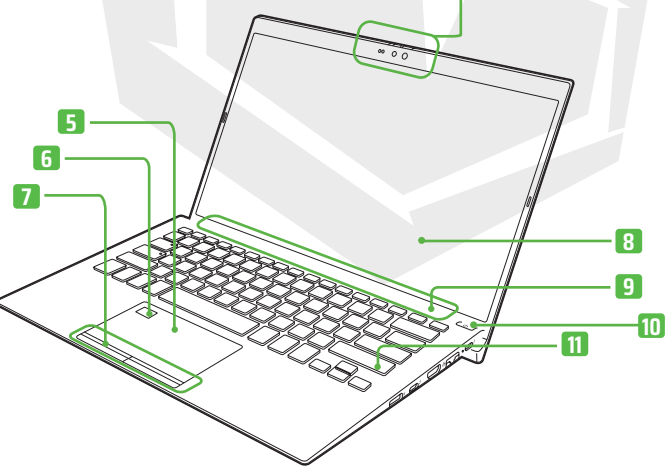

## **Vista laterale destra**

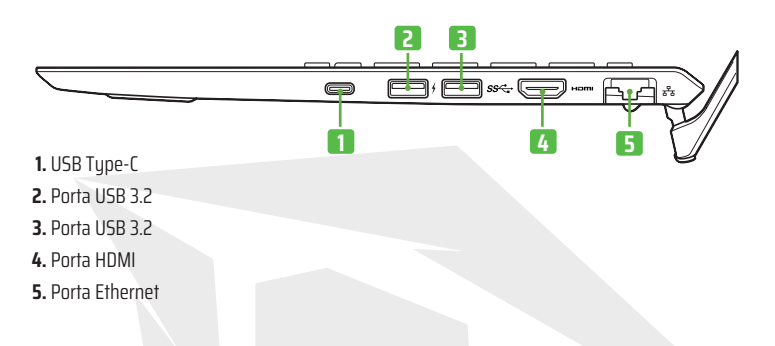

## **Vista laterale sinistra**

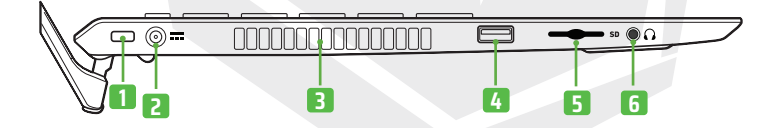

- **1.** Foro di Sicurezza Kensington®
- **2.** Porta di ricarica
- **3.** Presa d'aria
- **4.** Porta USB 2.0
- **5.** Slot per scheda SD
- **6.** Presa per cuffie

## **3. CONFIGURAZIONE**

#### **1. Collegare a una presa elettrica**

Collegare l'adattatore AC alla porta di ricarica AC su Huma e collegare l'adattatore AC alla presa elettrica con il cavo di alimentazione fornito.

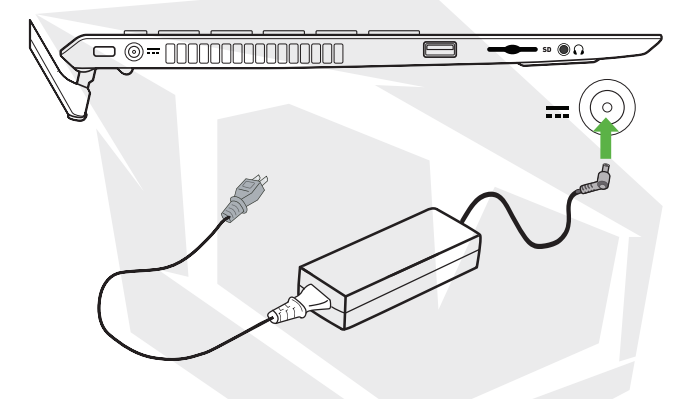

**•** Anche se non utilizzerete il vostro Huma per molto tempo, collegarlo almeno una volta ogni tre mesi e caricare la batteria a circa il 50% della capacità. Se il computer non viene collegato per molto tempo, la tensione della batteria diminuisce a causa dell'autoscarica attivando la funzione di sicurezza e la batteria potrebbe diventare inutilizzabile. Il tempo prima dell'attivazione della funzione di sicurezza varia a seconda della temperatura ambiente.

#### **2. Accendere il vostro Huma**

Sollevare il coperchio dello schermo LCD e premere il pulsante di accensione  $\left(\cdot\right)$  sul computer.

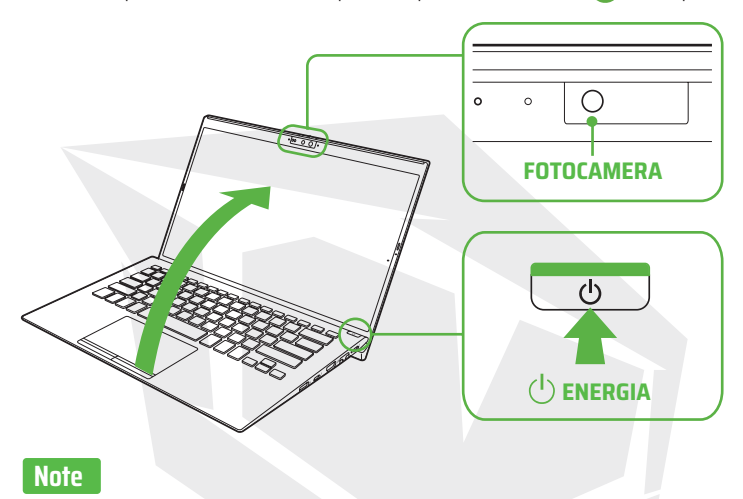

**•** Quando si solleva il coperchio dello schermo LCD, non afferrare l'area intorno alla fotocamera poiché potrebbe causare malfunzionamenti.

**•** Non spegnere Huma prima che venga visualizzata la finestra di Configurazione di Windows.

#### **3. Configurazione di Windows (Configurazione iniziale)**

Seguire le istruzioni visualizzate nella finestra di Configurazione di Windows per configurare le impostazioni iniziali.

## **Nota**

Per maggiori dettagli, consultare il supporto di Windows o il sito web di Microsoft.

## **CONSIGLI**

#### **Connettersi a Internet**

Con il vostro Huma, potete connettervi a Internet tramite Wi-Fi (wireless LAN) o rete LAN cablata. Prima di connettersi a Internet, è necessario selezionare un servizio di connessione, stipulare un contratto con un fornitore di servizi Internet di conseguenza e configurare le impostazioni della connessione Internet sul computer. Per i dettagli sulle impostazioni della connessione Internet e sui dispositivi di rete richiesti, fare riferimento al manuale del fornitore di servizi e al manuale fornito con il dispositivo. L'autenticazione della licenza di Windows viene completata quando viene stabilita correttamente la connessione a Internet.

#### **Connessione Wi-Fi**

**1.** Selezionare (Avvio) **della (Impostazioni) on**, Rete e Internet e Wi-Fi e poi impostare Wi-Fi su Attivato.

- **2.** Seleziona Mostra reti disponibili.
- **3.** Selezionare il punto di accesso Wi-Fi desiderato e poi selezionare Connetti.

#### **Connessione rete LAN cablata**

**1.** Collegare un'estremità del cavo LAN (non è in dotazione) alla porta Ethernet su Huma e l'altra al modem/router.r.

#### **Eseguire Windows Update**

**1.** Selezionare (Avvio)  $\blacksquare$  . (Impostazioni)  $\lozenge$  e Windows Update e poi seguire le istruzioni sullo schermo per aggiornare Windows.

#### **Aggiornamento del software di Huma**

La chiavetta USB inclusa nella confezione contiene tutti i driver necessari. Tuttavia, per le ultime versioni dei driver,

si prega di visitare https://www.monsternotebook.com.tr/suruculer/

## **Creazione del proprio supporto di ripristino**

Il vostro Huma non viene fornito con nessun supporto di ripristino. Assicurarsi di creare il vostro supporto di ripristino con un'unità flash USB prima di utilizzare il computer per la prima volta dopo l'acquisto. Per maggiori informazioni, fare riferimento alla Guida alla sicurezza/ Guida al ripristino e alla risoluzione dei problemi.

## **Nota**

Assicurarsi sempre di utilizzare l'adattatore AC per collegare il vostro Huma a una presa elettrica prima di eseguire un ripristino.

#### **Spegnere il vostro Huma o metterlo in modalità Sospensione**

Al termine della configurazione di Windows, selezionare (avvio) , (Accensione) (b e poi Spegni o Sospendi.

## **4. UTILIZZO DEL SENSORE DI IMPRONTE DIGITALI**

Potete utilizzare il sensore di impronte digitali per accedere alle funzioni di Windows Hello. Le funzioni di Windows Hello includono l'accesso con l'autenticazione dell'impronta digitale anziché la password all'account utente di Windows in cui è stata registrata l'impronta digitale. Per maggiori informazioni sulle funzioni e sulla configurazione di Windows Hello, potete ottenere assistenza dal Supporto di Windows Hello.

Registrare la vostra impronta digitale: Seguire i passaggi seguenti per configurare Windows Hello e registrare la vostra impronta digitale.

- **1.** Selezionare (Avvio) **de Account.** (Impostazioni) **e** Account.
- **2.** Selezionare Opzioni di accesso e impostare la vostra password. Se avete già impostato la password, andare al passaggio 3.

**3.** Seguire le istruzioni sullo schermo per ogni processo di autenticazione tramite impronta digitale per registrare la vostra impronta digitale. Se non avete impostato un PIN, impostarlo al termine della procedura.

## **Note**

**•** La tecnologia di autenticazione di impronte digitali non fornisce una verifica completa dell'identità personale, né garantisce la protezione completa dei dati e dell'hardware dell'utente.

**•** Monster Notebook declina ogni responsabilità derivante dall'uso o dall'impossibilità di utilizzare il sensore di impronte digitali.

**•** La velocità di riconoscimento delle impronte digitali varia a seconda dell'utilizzo del sensore di impronte digitali. Neanche questi tassi non sono coerenti tra gli individui.

**•** Tenere pulito il sensore di impronte digitali per evitare errori o malfunzionamenti.

**•** Tenere presente che i vostri dati registrati per l'autenticazione tramite impronta digitale e il riconoscimento facciale potrebbero essere cancellati durante i lavori di riparazione sul vostro Huma.

**•** Quando si registrano le impronte digitali, assicurarsi di registrare più di un dito in caso di lesioni.

**•** A seconda dello stato dell'impronta digitale o dell'utilizzo del sensore di impronte digitali, la registrazione o l'autenticazione dell'impronta digitale potrebbe non riuscire. Quando l'autenticazione dell'impronta digitale non riesce, provare quanto segue:

**-** Provare con un altro dito.

**-** Eliminare l'impronta digitale registrata e registrarla nuovamente.

**-** Nelle stagioni fredde come l'inverno, assicurarsi di toccare un oggetto metallico per scaricare l'elettricità statica dal vostro corpo prima di scansionare l'impronta digitale. L'elettricità statica può causare malfunzionamenti nel sensore di impronte digitali.

**<sup>-</sup>** Pulire il dito.

# MUMF **H5** V4.2

**دليل رسيع**

## **دليل املستخدم املرفق مع املنتج**

مرحبًا بك في عائلة Monster Notebook. يوجد أدناه دليل المستخدم الذي قمنا بإعداده لجهاز الجديد الخاص بك. Huma

دليل البدء (هذا الدليل املستخدم)

أولا وقبل كل شيء، الرجاء قراءة دليل المستخدم هذا. مكنك العثور على الأساسيات مثل توصيل الملحقات بجهاز Huma الخاص بك، وتثبيت Windows وتوصيل Huma الخاص بك بالإنترنت في هذا الدليل.

دليل الأمان/ دليل الاسترداد واستكشاف الأخطاء وإصلاحها

يرجى التأكد من قراءة هذا الدليل المستخدم. هنا عكنك العثور على معلومات لمساعدتك في استخدام Huma الخاص بك بأمان، مما في ذلك الأسئلة الشائعة حول استكشاف الأخطاء وإصلاحها وإرشادات لاستعادة Huma الخاص بك وإنشاء ذاكرة.

#### **املالحظات**

- قد ال تتوفر امليزات والتطبيقات املذكورة يف دليل املستخدم هذا أو قد ال تكون مثبتة مسبقًا وفقًا لطراز Huma الخاص بك.
- مع تثبيت آخر تحديثات Windows على جهاز Huma الخاص بك، قد تختلف إجراءات التشغيل املوضحة يف دليل املستخدم عن اإلجراءات الفعلية.
	- المستخدمة في الدليل مختلفًا عما يظهر فعليًا على Huma.<br>. قد يبدو املحتوى املريئ مثل الرسوم التوضيحية والصور ولقطات الشاشة

## **موقع ويب دعم Notebook Monster**

ميكنك العثور عىل معلومات دعم املحدثة هنا. Huma كلما احتجت إلى أي مساعدة في استخدام Huma الخاص بك، قم أولاًً بزيارة موقعنا على الإنترنت.

https://www.monsternotebook.com.tr/monster-cozum-merkezi/

## **اإلشعارات التنظيمية لالتحاد األورويب**

**بيان املطابقة**

AR

يتوافق المنتج الذي يحمل علامة CE مع واحد أو أكثر من توجيهات الاتحاد الأوروبي التالية حسبالاقتضاء.

EMC 2014/30/EU توجيه EU/35/2014 توجيه الجهد املنخفض EU/53/2014 توجيه معدات الراديو EU/65/2011 توجيه تقييد املواد الخطرة EC/125/2009 توجيه التصميم البيئي الئحة املفوضية تخطيط موارد املؤسسة /2013/617EU

**املنتجات ذات الوظائف الالسلكية(EMF(**

يتضمن هذا المنتج جهاز إرسال واستقبال لاسلكي. بالنسبة لأجهزة الكمبيوتر وأجهزة الكمبيوتر المحمولة املستخدمة بشكل طبيعي ، تضمن مسافة فصل تبلغ 20 سم أن مستويات التعرض للرتددات الالسلكية تتوافق مع متطلبات االتحاد األورويب. تتوافق املنتجات املصممة للتشغيل عىل مسافات أقرب، مثل أجهزة الكمبيوتر .اللوحية ، مع متطلبات الاتحاد الأوروبي المعمول بها في مواقع التشغيل النموذجية يمكن تشغيل المنتجات دون الحفاظ على مسافة فصل ما لم تتم الإشارة إلى خلاف ذلك في تعليامت خاصة باملنتج

- التيار املرتدد مشرتك كهربايئ
	- دليل البداية
	- كتيب الضامن
- دليل األمان / دليل االسرتداد واستكشاف األخطاء وإصالحها
	- عصا USB مع برامج التشغيل

#### **املالحظات**

- حافظ عىل صندوق الشحن الخاص بك من ً آمنا حتى تتأكد من Huma حصولك على جميع العناصر الموردة.<br>إذا وحدتم منتحًا مفقودًا أو تالفًا، قبل التخلص من الصندوق، اتصلوا متخصصي الدعم عبر الموقع الإلكتروني.
- تم اختبار الملحقات المضمنة ووجد أنها متوافقة فقط مع جهاز Huma الخاص بك.

ل**تجنبير! سطح ساخن**<br><mark>}}}</mark><br>الأك<sup>ل ا</sup>لتجنب الحروق، لا تستخدم الكمبيوتر في حضنك لفترات طويلة من الزمن.

## **.2 نظرة عامة عىل املنتج**

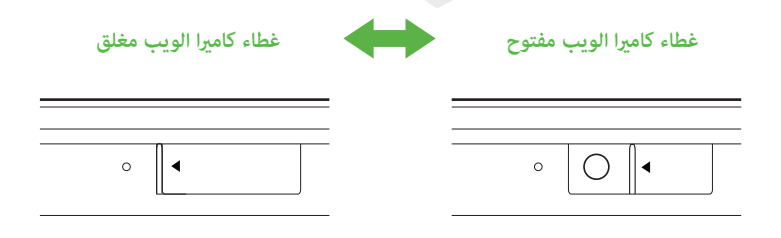

AR

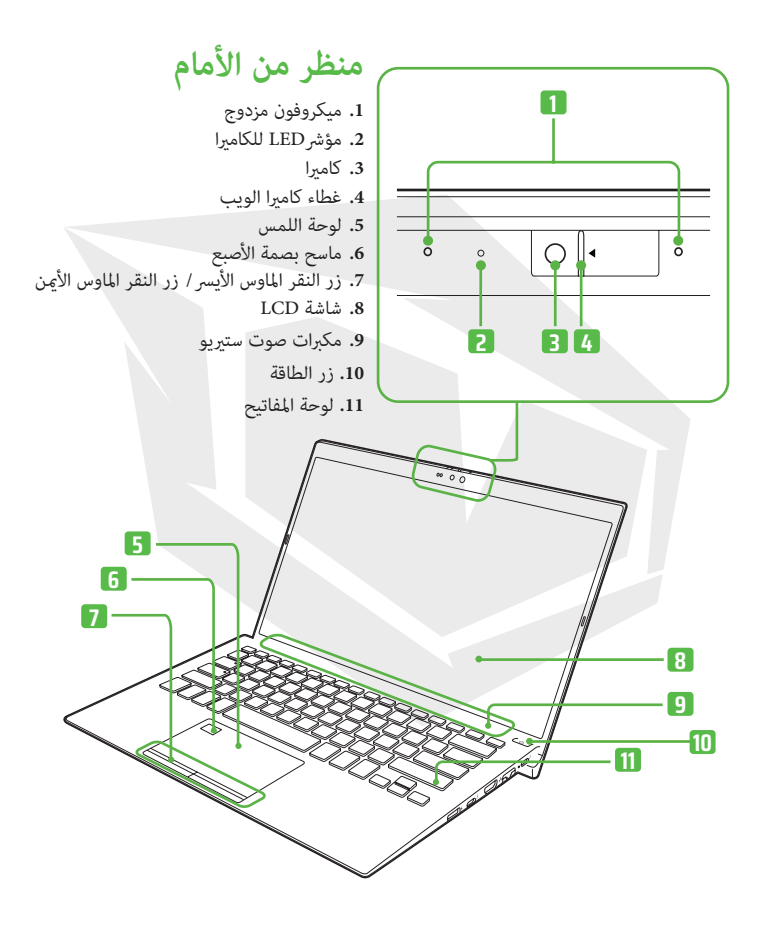

**منظر الجانب األمين**

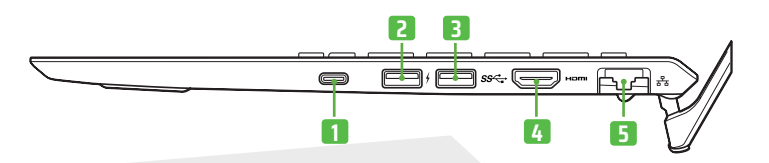

- منفذ USB من النوع C **.1**
	- منفذ USB 3.2 **.2**
	- منفذ USB 3.2 **.3**
	- منفذ HDMI **.4**
		- منفذ إيرثنت **.5**

## **منظر الجانب األمين**

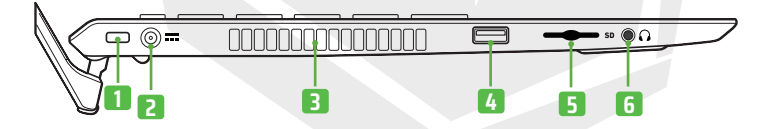

**.1** منفذ قفل RKensington

- مدخالت الشحن **.2**
	- ثقب تنفيس **.3**
- منفذ 2.0 USB **.4**
- فتحة بطاقة SD **.5**
- **6.** مقبس سماعة الرأس
# **.3 اقامة**

#### **.1 الحصول عىل الجائزة**

قم بتوصيل محول التيار المتردد مقبس شحن التيار المتردد الموجود بجهاز Huma وقم بتوصيل محول التيار المتردد مقبس الحائط باستخدام سلك الطاقة المرفق.

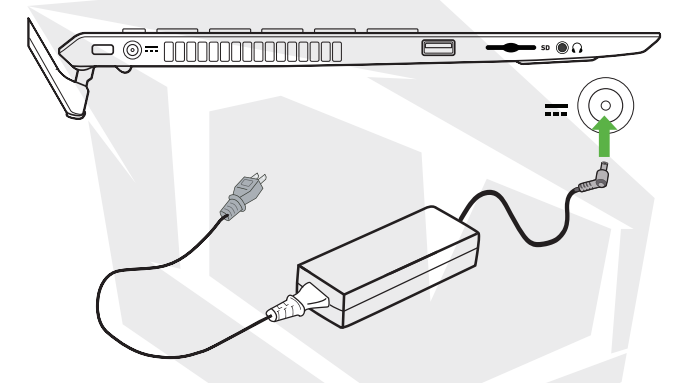

حتى إذا كنت لن تستخدم Huma الخاص بك لفرتة طويلة من الوقت ، قم بتوصيله مرة واحدة على الأقل كل ثلاثة أشهر وشحن البطارية لحوالي 50% من السعة. إذا لم يتم توصيل الكمبيوتر بالتيار الكهربائ لفترة طويلة ، ينخفض جهد البطارية بسبب التفريغ الذاتي ، مما يؤدي إلى تشغيل وظيفة الأمان ، وقد تصبح البطارية غبر قابلة للاستخدام. يختلف الوقت قبل تشغيل وظيفة الأمان حسب درجة الحرارة املحيطة.

# **افتح الخاص بك Huma .2**

ارفع غطاء شاشة واضغط عىل زر الطاقة املوجود بالكمبيوتر. LCD

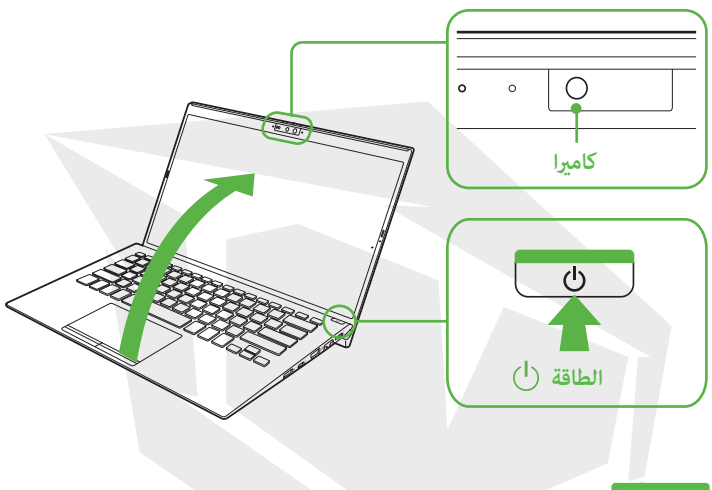

#### **املالحظات**

- عند إزالة غطاء شاشة LCD,لا مّسك المنطقة المحيطة بالكاميرا لأن ذلك سيؤدي إلى حدوث أعطال.
	- ال تقم بإيقاف تشغيلHuma قبل ظهور نافذة إعدادWindows

# **تثبيت (التثبيت األويل) Windows .3**

اتبع الإرشادات المعروضة في نافذة إعداد Windows لإعداد الإعدادات الأولية.

#### **مالحظ**

يرجى مراجعة دعم Windows أو موقع Microsoft على الويب للحصول على مزيد من التفاصيل.

# **نصائح**

### **اتصل باإلنرتنت**

يمكنك الاتصال بالإنترنت مع Humaالخاص بك عبر شبكة Wi-Fi أو شبكة LAN سلكية. قبل االتصال باإلنرتنت ، يجب عليك تحديد خدمة ً اتصال،وإبرام عقد مع مزود خدمة اإلنرتنت وفقا لذلك، وتكوين إعدادات اتصال اإلنرتنت عىل الكمبيوتر. للحصول عىل تفاصيل حول إعدادات االتصال باإلنرتنت وأجهزة الشبكة المطلوبة، راجع دليل مزود الخدمة والدليل المرفق بجهازك. تكتمل مصادقة ترخيص Windows عند نجاح االتصال باإلنرتنت.

#### **االتصال بشبكة Fi Wi**

- 1. حدد (البدء)، (الإعدادات)، الشبكة والإنترنت و Wi-Fi، ثم اضبط Wi-Fi على تشغيل.
	- حدد إظهار الشبكات املتاحة. **.2**
	- حدد نقطة وصول املطلوبة، ثم حدد اتصال. Wi-Fi **.3**

## **االتصال عرب شبكة LAN سلكية**

Huma قم بتوصيل أحد طريف كبل LAN (غري مرفق) عىل جهاز مبنفذEthernet **.1** الخاص بك والطرف اآلخر يف املودم / املوجه.

### **Windows Update تشغيل**

1. حدد Start)، Windows Update)، ثم اتبع التعليمات التي تظهر على الشاشة لتحديث Windows.

### **تحديث برنامج Huma**

تحتوي عصا USB املضمنة يف العلبة عىل جميع برامج التشغيل التي تحتاجها. ولكن لأحدث إصدارات السائقين، من فضلك قم بزيارة العنوان

https://www.monsternotebook.com.tr/suruculer/

#### **إنشاء ذاكرة االسرتداد الخاصة بك**

لا يأتي جهاز Huma الخاص بك مع أي ذاكرة استرداد. قبل استخدام الكمبيوتر لأول مرة بعد الشراء، لمزيد من المعلومات ، راجع دليل الأمان/ الاسترداد ودليل استكشاف الأخطاء وإصلاحها. تأكد من إنشاء ذاكرة اسرتداد خاصة بك باستخدام محرك أقراص USB محمول

#### **مالحظ**

تأكد دامئًا من استخدام محول التيار املرتدد لتوصيل جهاز Huma مبأخذ قبل إجراء االسرتداد.

# **قم بإيقاف تشغيل جهاز Huma الخاص بك أو وضعه يف وضع السكون**

بعد اكتامل تثبيت Windows،حدد (بدء)، (الطاقة)، ثم إيقاف التشغيل أو السكون.

# **.3 اقامة**

ميكنك استخدام مستشعر بصمة اإلصبع للوصول إىل وظائف .Windows Hello وتسجيل بصمة إصبعك. تسجيل بصمة إصبعك: اتبع الخطوات أدناه إلعداد Windows Hello Windows Hello تتضمن وظائف Windows Hello تسجيل الدخول باستخدام مصادقة بصمة الإصبع بدلاًً المعلومات حول وظائفKindows Hello والإعداد ، مكنك الحصول على المساعدة من دعم من كلمة املرور لحساب مستخدمWindowsحيث قمت بتسجيل بصمة إصبعك. ملزيد من

- حدد (ابدأ), (اإلعدادات) و والحسابات. **.1**
- 2. اختر خيارات تسجيل الدخول واضبط كلمة المرور الخاصة بك. إذا قمت بالفعل بتعيين كلمة المرور الخاصة بك ، فانتقل إلى الخطوة 3.
	- اتبع التعليامت التي تظهر عىل الشاشة لكل عملية مصادقة ببصمة **.3**الإصبع لتسجيل بصمة إصبعك. إذا لم تقم بتعيين رمز PIN,

#### **املالحظ**

- ً ال توفر تقنية املصادقة ببصمة اإلصبع تحققا كامالًً من الهوية الشخصية، كما أنها لا تضمن الحماية الكاملة لبياناتك وأجهزتك.
	- لا يتحمل Monster Notebook أي مسؤولية تنشأ عن استخدامك أو عدم قدرتك على استخدام مستشعر بصمات الأصابع.
- يختلف معدل التعرف عىل بصامت األصابع حسب استخدامك ملستشعر بصمات الأصابع. هذه المعدلات ليست متسقة بين الأفراد.
	- حافظ عىل نظافة مستشعر بصمة اإلصبع لتجنب األخطاء أو األعطال.
- يرجى مالحظة أنه قد يتم حذف بياناتك املسجلة للمصادقة ببصمة اإلصبع والتعرف على الوجوه أثناء أعمال الإصلاح في جهاز Huma .الخاص بك
- عند تسجيل بصمات الأصابع ، تأكد من إدخال أكثر من إصبع في حالة حدوث أي إصابة.
	- اعتمادًا على حالة بصمة الإصبع أو استخدامك لمستشعر بصمة الإصبع ، قد يفشل<br>تسجيل أو مصادقة بصمة الإصبع. بصمة الإصبع عندما تفشل المصادقة ، جرب ما يلي:
		- **-** جربها بإصبع آخر.
			- **-** نظف إصبعك.
		- **-** احذف بصمة اإلصبع املسجلة وقم بتسجيلها مرة أخرى.
		- **-** يف املواسم الباردة مثل الشتاء ، تأكد من ملس جسم معدين لتفريغ الكهرباء الساكنة من جسمك قبل مسح بصمة إصبعك. ميكن أن تتسبب الكهرباء الساكنة يف حدوث أعطال يف مستشعر بصمة اإلصبع.

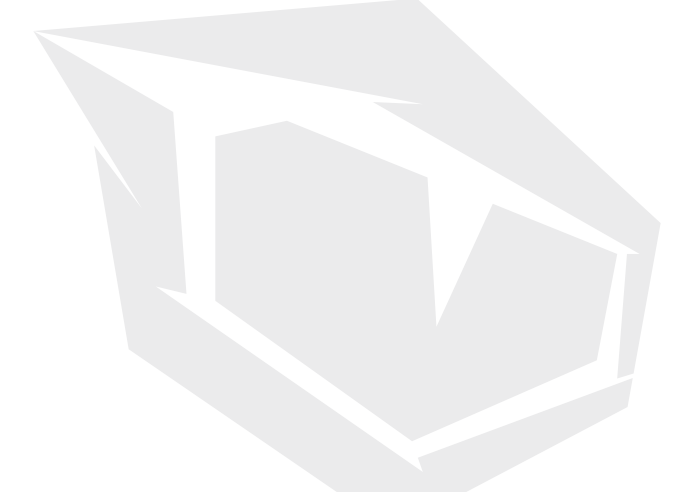

## **TURKEY - GERMANY - UK - UAE - N.CYPRUS**